# MOTODEFY<sup>\*+</sup>

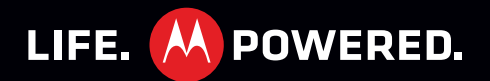

# **Congratulations**

#### **MOTODEFYTM +**

Because life is full of challenges, we've designed a phone that handles everything life throws your way.

- **• Lifeproof.** Your phone is water-resistant, dustproof and it has a scratch-resistant screen, because accidents happen.
- **• Faster web browsing and more entertainment.** 25% faster 1 GHz processor than MOTOROLA DEFY™. Enjoy more entertainment by streaming your favourite movies and videos from the web. More than 150,000 applications available for download from the Android Market.

**Note:** Certain apps and features may not be available in all countries.

**Caution:** Before assembling, charging or using your phone for the first time, please read the important safety, regulatory and legal information in this guide.

This product meets the applicable limit for **SAR** exposure to radio waves (known as SAR) of 2.0 W/kg (ICNIRP). The limits and guidelines include a substantial safety margin designed to assure the safety of all persons, regardless of age and health. The highest SAR values measured for this device are

listed in the legal and safety information packaged with your product.

**Note:** When using the product while worn on your body, either use an approved accessory, such as a holster, or maintain a distance of 2.5 cm (1 inch) from the body to ensure compliance with SAR requirements. Note that the product may be transmitting even if you are not making a phone call.

#### **Want More?**

**• Answers:** Touch > **Help centre**.

You can also flick your home screen left or right to see the Getting started and Tips & tricks widgets.

- **• Support:** Phone updates, PC software, user guides, online help and more at www.motorola.com/mydefyplus.
- **• MOTOBLUR:** After you create a MOTOBLUR account, open it at www.motorola.com/mymotoblur.
- **Accessories:** Find accessories for your phone at www.motorola.com/products.

# <span id="page-3-0"></span>**Your phone**

*the important keys & connectors*

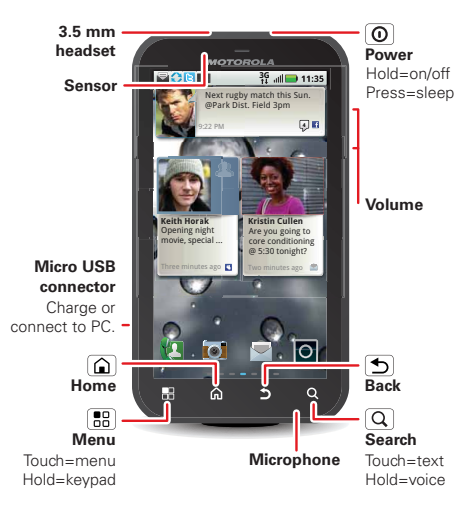

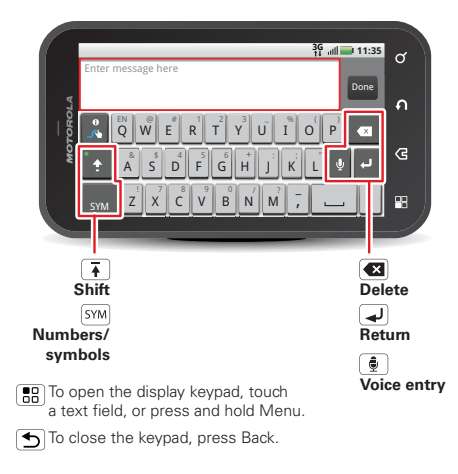

**Note:** Your phone might look a little different.

# **CONTENTS**

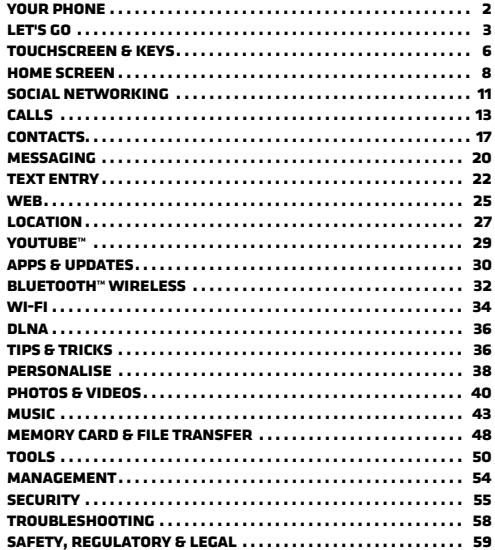

# <span id="page-4-0"></span>**LET'S GO**

let's get you up and running

#### **ASSEMBLE & CHARGE**

1 SIM in

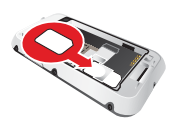

3 Battery in

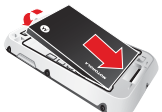

2 microSD in (may already be inserted)

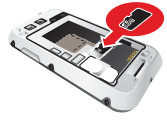

4 Cover on

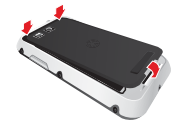

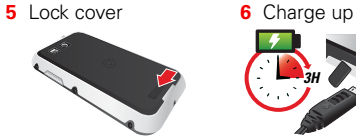

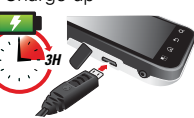

**Caution:** Please read "BATTERY USE & SAFETY" on page 59.

**Note:** The cover must be locked for the phone to be water-resistant.

### <span id="page-5-0"></span>**Set up & go**

Create or log into a MOTOBLUR account to get your contacts, email, messages and status information, for all your accounts, all in one place, all the time. There's more in "**YOUR MOTOBLUR ACCOUNT**" on page 11. Registration is secure and should only take a few minutes:

**1** Turn on.

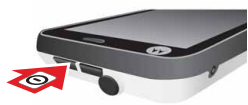

- **2**Select a language.
- **3** Register or log in.

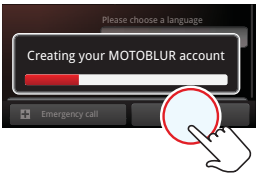

If you have not created a MOTOBLUR account, you'll need to register: Enter your name, your current email address (where MOTOBLUR can send account information) and a new MOTOBLUR account password.

**4** Add your accounts to MOTOBLUR.

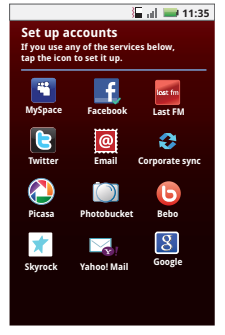

To add an account, touch it. Then, enter the username or email and password that you set up on that account.

**Tip:** For more, or to add accounts anytime, go to "**[Add account](#page-13-0)**" on [page](#page-13-0) 12.

**Note:** This phone supports data-intensive apps and services. It is strongly recommended that you purchase a data plan that meets your needs. Contact your service provider for details.

### **Turn it on & off**

To turn on your phone, press and hold Power  $\boxed{\odot}$  (on the top of the phone).

To turn off your phone, press and hold Power  $\omega$ , then touch **Power off**.

## **Lock & unlock**

To lock the screen/phone:

- Press Power  $\vert \mathbf{0} \vert$ .
- **•** Let the screen time out (don't press anything).

To unlock the screen/phone:

• Press Power  $\mathbf{\Theta}$ , then drag **R** right. If you've set a lock pattern or passcode, you'll be asked to enter it.

For more security features, see "**Security**[" on page](#page-56-0) 55.

# **Wi-Fi connect**

If you want to use a Wi-Fi network for even faster Internet access, touch Menu > **Settings** <sup>&</sup>gt;**Wireless & networks** <sup>&</sup>gt;**Wi-Fi settings**.

### **Cool content & more**

Browse and download thousands of the coolest apps on the planet from Android Market™ (see "**[Apps &](#page-31-0)  updates**[" on page](#page-31-0) 30).

Your phone comes with a microSD memory card installed—you can fill it with photos, videos and music from your computer using "**[Memory card & file](#page-49-0)  transfer**[" on page](#page-49-0) 48.

### **SECURITY**

Your contacts are backed-up on MOTOBLUR, so don't worry. Even if you lose your phone, MOTOBLUR can help you find it or wipe it. And when you get your next MOTOBLUR product, your stored info makes it a breeze to set up with just a username and password.

Of course it doesn't stop there. There are plenty of ways to protect your phone and your information, in "**Security**[" on page](#page-56-0) 55.

### **Stands up to life**

Your MOTODEFY™+ stands up to water, dust and life, because accidents happen. Now your investment is safe and protected from life's little challenges, like that sudden rain shower and other everyday mishaps.

Of course, your phone isn't indestructible, so to avoid damage from natural elements, such as water, sand and dust intrusion, always make sure that the battery door cover and connector covers are closed and secure.

If your phone gets wet and/or dirty:

- **•** Wipe with a soft cloth and shake to remove excess water from the entire phone, especially the display screen, speaker and microphone ports.
- **•** Allow your phone to air-dry for at least 1 hour before using it again.

**•** Always make sure you clean all dirt and debris from the battery door cover/seals and connector covers.

**Note:** Your phone is not designed to float or work underwater.

# <span id="page-7-0"></span>**Touchscreen & keys**

*a few essentials*

# **Touchscreen on/off**

Your touchscreen is on when you need it and off when you don't.

- **•** To make your touchscreen sleep or wake up, just press Power  $\boxed{0}$ .
- **•** When you hold the phone to your ear during calls, your touchscreen sleeps to prevent accidental touches.
- **•** To let the touchscreen adjust brightness automatically, touch Menu > **Settings** <sup>&</sup>gt;**Display** <sup>&</sup>gt;**Brightness** and tick **Automatic brightness**.

**Note:** Your touchscreen might stay dark if the sensor just above it is covered. Don't use covers or screen protectors (even clear ones) that cover this sensor. To find Motorola accessories for your phone, visit www.motorola.com/products.

### **Touch tips**

Here are some tips on how to navigate around your phone.

**Note:** Your touchscreen might stay dark if the sensor just above it is covered. Don't use covers or screen protectors (even clear ones) that cover this sensor.

#### **Touch**

To choose an icon or option, *touch* it.

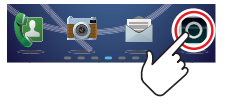

Andrew LuisFanning

**A**

Anna Fui

#### **Touch & hold**

To open special options, *touch and hold* an icon or other item. Try it: From the home screen, touch  $\circ$  > **Contacts**, then touch and hold a contact to open options.

### **Drag**

To scroll through a list or move slowly, *drag* across the touchscreen. Try it: From the home screen, touch  $\bullet$  > **Contacts**, then drag your contacts list up or down.

**Tip:** When you drag or flick a list, a *scroll bar* appears on the

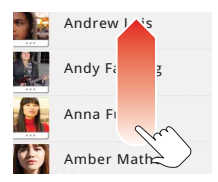

right. Drag the scroll bar to move the list to a letter  $A - 7$ 

#### **Flick**

To scroll through a list or move quickly, *flick* across the touchscreen (drag quickly and release).

**Tip:** When you flick a long list, touch the screen to stop it from scrolling.

#### <span id="page-8-0"></span>**Pinch-to-zoom**

Get a closer look at maps webpages or photos. To zoom in, *touch* the screen with two fingers and then slide them apart. To zoom out, *drag* your fingers together.

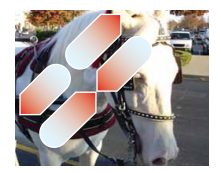

### **Key tips**

#### **Menu, home, back & search**

Touch Home  $\left[\bigcirc\right]$  to close any menu or app and return to the home screen.

From the home screen, touch and hold Home  $\Omega$  to show the last few apps you used, then touch an app to open it.

Touch Menu  $\left[\begin{matrix} 1 \\ 0 \\ 0 \end{matrix}\right]$  to open menu options, or touch Back  $\boxed{\bigcirc}$  to go back.

Touch Search  $\boxed{\mathbf{Q}}$  for text search, or touch and hold for voice search.

#### **Sleep & wake up**

To save your battery, prevent accidental touches or when you want to wipe smudges off your touchscreen, put the touchscreen to sleep by pressing Power  $\lceil \mathbf{0} \rceil$ . To wake up the touchscreen, just press Power  $\boxed{0}$ , then drag  $\frac{1}{\sqrt{1}}$  right.

To change how long your phone waits before the screen goes to sleep automatically, touch Menu <sup>&</sup>gt;**Settings** <sup>&</sup>gt;**Display** <sup>&</sup>gt;**Screen timeout**.

**Tip:** To make the screen lock when it goes to sleep. use "**Security lock**[" on page](#page-57-0) 56.

#### **Power key menu**

Press and hold Power  $\Omega$  to open the power key menu, where you can turn off the phone (**Power off**), or turn **Flight mode** or **Silent mode** on or off.

#### **Adjust volume**

Press the volume keys to change the ring volume (from the home screen), the earpiece volume (during a call) or the media volume (when listening to music or watching a video clip).

# <span id="page-9-0"></span>**Home screen**

*quick access to the things you need most*

### **Quick start: Home screen**

The *home screen* gives you all your latest information in one place. It's what you see when you turn on the phone or touch Home  $\hat{a}$  from a menu. It's basically like this:

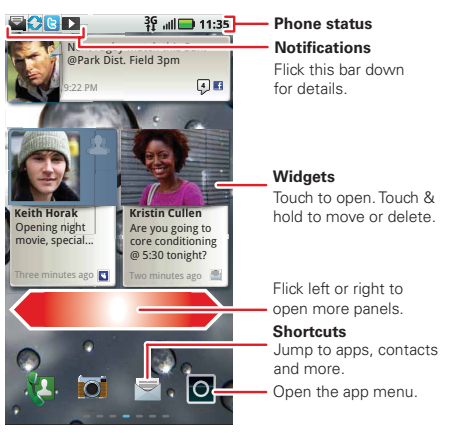

**Note:** Your home screen might look a little different.

**Tip:** From the home screen, touch Menu  $\frac{1}{60}$  > **Profiles** to design different home screens for **Work**, **Home** or **Weekend**. Your changes are stored in each profile.

#### **Use & change your home screen**

On your home screen, *shortcuts* are icons that you touch to open your favourite apps, web bookmarks, contacts or music playlists. *Widgets* show you news, weather, messages and other updates.

Flick the home screen left or right to open other *panels* of shortcuts and widgets.

- To **open** something, touch it. Touch Home  $\left[ \bigcirc \right]$  to return to the home screen.
- **•** To **change** a widget's settings, open it and then touch Menu > **Settings**.

**Tip:** For each **Messages** or **Social networking** widget, you can choose the accounts you want to show.

There's more about social networking widgets in "**[View account updates & features](#page-13-1)**" on page 12 and "**[Update your status](#page-13-2)**" on page 12.

**•** To **resize** a widget, touch and hold the widget until you feel a vibration, then drag to resize. Arrows appear in the corners of the widget. Drag the arrows to resize.

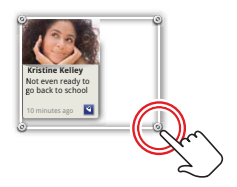

**•** To **add** something or

change your wallpaper, touch and hold an empty spot until you see the **Add to Home screen** menu. You can add a folder to organise your shortcuts.

**•** To **move** or **delete** something, touch and hold it until you feel a vibration, then drag it to another spot, another panel or the bin at the top of the screen.

#### **Running multiple apps**

No need to close an app before opening another one. Your phone runs multiple apps, all at the same time.

You can open a new app while already running another. Touch Home  $\Omega$  to return to the home screen. Touch the app tab  $\Theta$  and then touch the app you want. To switch from one running app to another, touch and hold Home  $\Omega$  to see what apps are already open, then touch the one you want. You can view **Recent**, **All apps**, **Downloaded** or create a **New group**.

### **Search**

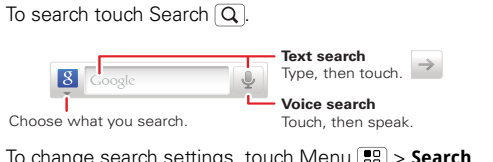

To change search settings, touch Menu > **Search Settings**.

### **Notifications & phone status**

At the top of the screen, icons on the left notify you about new messages or events. Icons on the right tell you about phone status.

### **Notifications**

To access a message, email or meeting reminder directly from the status bar, drag the status bar down and touch the notification.

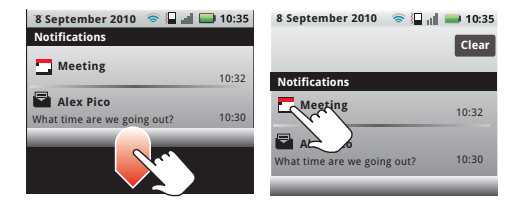

**Tip:** To see today's date, touch and hold the status bar at the top of the screen.

#### **Status indicators**

At the top of the screen, icons on the left notify you about new messages or events (flick the bar down for details). Icons on the right tell you about the phone's status:

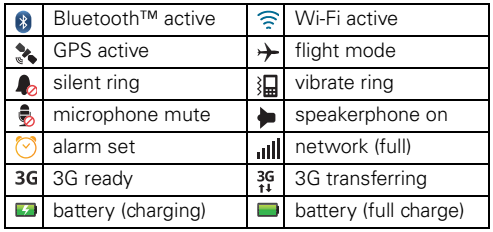

#### <span id="page-12-2"></span>**App menu**

The app menu shows you all of your applications. To open it from the home screen, touch  $\bullet$ . To close it, touch Home  $\cap$  or Back  $\bigcirc$ 

**Tip:** To find an app in the menu, touch and hold Menu  $\left[\frac{1}{n}\right]$  to open a display keypad, then type the app name.

# <span id="page-12-0"></span>**Social networking**

*my life, your life*

#### <span id="page-12-1"></span>**Your MOTOBLUR account**

The first time you turned on your phone, you registered for a MOTOBLUR account that manages your messages, contacts and more ("**[Set up & go](#page-5-0)**" on [page](#page-5-0) 4). You can log into this account from a PC to upload contacts, reset your password, get help or even locate your phone: www.motorola.com/mymotoblur.

#### **What is MOTOBLUR?**

MOTODEFY™+ is a phone with social skills.

Now, the only service that can sync all your friends, emails, messages and Facebook®, MySpace, Twitter feeds and happenings with continuous updates and back-ups, along with the ability to remotely locate and wipe your phone if it is ever lost or stolen, just got better.

Introducing the latest MOTOBLUR. MOTOBLUR offers new features that give you more control, including customisable filters that let you view your messages and happenings any way you like, the ability to move and resize preloaded widgets and new ways to manage your battery life and data consumption.

### <span id="page-13-2"></span>**Update your status**

After you add a social networking account, you can update and see your current status in a **Social status** widget on your home screen.

To update your status, just touch your **Social status** widget and enter text. If you have more than one account, you can use the pull-down menu to limit which accounts are updated. If you don't see a **Social status** widget, flick your home screen left or right to check all panels.

To add a **Social status** widget:

- **1** Touch and hold an empty spot on your home screen to open the **Add to home screen** menu.
- **2** Touch **Motorola widgets** <sup>&</sup>gt;**Social status**. The widget appears in the empty spot and will show your status the next time your phone updates from the network.

#### <span id="page-13-0"></span>**Add account**

If you skipped setting up a MOTOBLUR account when you first turned on your phone, you'll need to set up a MOTOBLUR account before you can add other accounts. From your home screen, touch **Set up Blur device** and follow the steps in "**Set up & go**[" on page](#page-5-0) 4. **Note:** You can add your **Facebook**, **MySpace**, **Twitter** or other accounts to your phone. If you don't have accounts, you can visit their websites to set them up.

#### **Find it:** Menu > **Settings** <sup>&</sup>gt;**Accounts** <sup>&</sup>gt;**Add account**

To sign into your account, use the username or email address and password that you set up on that account (the same as on your PC).

When you sign into social networking accounts, you'll see your friends and contacts in your **Contacts** list, and your status and updates can appear in **Social status** and **Social networks** widgets.

**Note:** Twitter and MySpace messages will always appear as "read" on your phone, but your phone notifies you when you receive a new message. MySpace marks your messages as "read" online.

For email accounts, see "**Gmail™**[" on page](#page-22-0) 21.

**Tip:** To download updates faster, use "**WI-FI**[" on](#page-35-0)  [page](#page-35-0) 34.

#### <span id="page-13-1"></span>**View account updates & features**

After you add a social networking account, you can see and respond to friends' updates with the **Social networks** widget on your home screen. If you don't see one, set one up in "**Widgets**[" on page](#page-39-1) 38.

When you touch the Social networks widget to open an update, you can touch the social network's icon to open its website.

**Note:** Your network or other factors might affect the speed of widget updates.

### **Edit & delete accounts**

**Find it:** Menu > **Settings** <sup>&</sup>gt;**Accounts**

Touch and hold an account, then touch **Open account** to edit it, or touch **Remove account** to remove it (along with its contacts and messages).

<span id="page-14-0"></span>**Calls***it's good to talk*

**\***

# **Quick start: Calls**

#### **Dialling optionsFind it: Dialler**

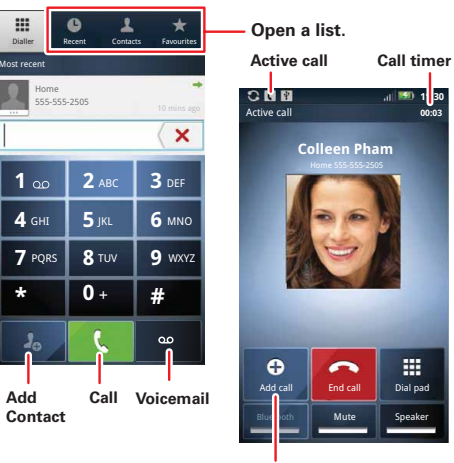

**Conference call**

**Tip:** To quickly search for a contact, use the dialler keypad to enter the name.

During a call, touch Menu **RA** to choose **Hold**, or to adjust the **Voice quality**. Your touchscreen goes dark to avoid accidental touches. To wake it up, press Power  $\boxed{0}$ .

**Tip:** You can touch Home  $\Omega$  or Back  $\Box$  to hide the active call display. To reopen it, touch **Dialler**.

#### **Make & answer calls**

To make a call, touch **Dialler**, enter a number, then touch **L** 

**Tip:** To enter an international dialling code, touch and hold **0 :** To **Add pause** or **Add wait** after numbers, touch Menu ...

To answer a call touch **Answer**, or when the screen is locked, drag to the right.

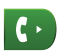

#### **End calls**

Touch **End call**.

#### **Voicemail**

**Find it: 1 Dialler** > Touch and hold **1** 

### **Add a contact**

**Find it:**  $\blacksquare$  Dialler > enter phone number >  $\mathcal{L}_p$ 

# **Recent**

#### **Find it: Dialler** > **Recent**

- To call a number, touch **Comediate right.**
- **•** To send a text message, store the number, add to speed dial or other options, touch and hold an entry.
- **•** To filter the list, touch the view name (like **All calls**) at the top.
- **•** To delete a call from the list, touch and hold the entry, then touch **Remove from list**.
- To clear the list, touch Menu | 品 | > **Clear list**.

### **Favourites**

#### **Find it: Dialler** > **Favourites**

- To call a number, touch **C** on the right.
- To add, or import/export entries touch Menu | **品** | .

#### **Speed dial**

#### **Find it: Dialler** > **Menu >Speed dial setup**

**•** To assign a contact, touch a number. To remove a contact from a speed dial, touch  $\bigcirc$ .

• To use the speed dial number, touch **Dialler**, then touch and hold the assigned number.

#### **Hands-free**

**Note:** Using a mobile device or accessory while driving may cause distraction and may be illegal. Always obey the laws and drive safely.

During a call:

- **•** To use the speakerphone, touch **Speaker**.
- **•** To use a Bluetooth™ device, touch **Bluetooth**.

### **Mute & hold**

During a call:

- **•** To mute the current call, touch **Mute**.
- To put a call on hold, touch Menu [H] > **Hold**.

### **Enter numbers during a call**

To enter numbers during a call, touch  $\Box$  and then touch the dial pad.

#### **Conference calls**

To start a conference call, call the first number. After they answer, touch **Add call** and call the next number. When the next number answers, touch Menu  $\left[\frac{1}{n}\right]$  > **Merge**.

#### **Your phone number**

**Find it:** From the home screen, touch Menu  $\begin{bmatrix} 0.0 \\ 0.01 \end{bmatrix}$ **Settings** <sup>&</sup>gt;**About phone** <sup>&</sup>gt;**Status** <sup>&</sup>gt;**My phone number**

#### **Your caller ID**

To hide your number from the people you call, from the home screen, touch Menu **Ball** > Settings > Call **settings** > **Additional settings** <sup>&</sup>gt;**Caller ID**.

### **Call forwarding & waiting**

You can forward calls all the time or only when your phone is busy, unanswered or unreachable (not on the network):

**Find it:** From the home screen, touch Menu **FR Settings** <sup>&</sup>gt;**Call settings** <sup>&</sup>gt;**Call forwarding**

When you're on a call and a second call comes in, **Call waiting** lets you answer it by touching **Answer**. You can turn off **Call waiting** to send second calls straight to your voicemail:

**Find it:** From the home screen, touch Menu  $\boxed{88}$  > **Settings** <sup>&</sup>gt;**Call settings** <sup>&</sup>gt;**Additional settings** <sup>&</sup>gt;**Call waiting**

### **Restrict outgoing calls**

To restrict your phone so that it can only dial a few numbers:

**Find it:** From the home screen, touch Menu  $\begin{bmatrix} 0.01 \\ 0.01 \end{bmatrix}$ **Settings** <sup>&</sup>gt;**Call settings** <sup>&</sup>gt;**Fixed dialling number**

- **•** To turn fixed dialling on, touch **FDN disabled**.
- **•** To add or delete the allowed numbers, touch **Manage FDN list**.

#### **Emergency calls**

**Note:** Your service provider programs one or more emergency phone numbers that you can call under any circumstances, even when your phone is locked. Emergency numbers vary by country. Your pre-programmed emergency number(s) may not work in all locations and sometimes an emergency call cannot be placed due to network, environmental or interference issues.

- **1** Touch **Dialler** (if your phone is locked, touch **Emergency call** or touch Menu  $\boxed{88}$  > **Emergency call**).
- **2** Enter the emergency number.
- **3** Touch **t** to call the emergency number.

**Note:** Your phone can use location based services (GPS and AGPS) to help the emergency services find you. See "**GPS & AGPS**[" on page](#page-64-0) 63) in your legal and safety information.

#### **Cool down**

In very limited circumstances, such as where your phone has been exposed to extreme heat, you may see "Cool down" messages. To avoid possible damage to your battery and phone, you should follow these instructions until the phone is within its recommended temperature range. When your phone is in "Cool down" mode, only emergency calls can be made.

# <span id="page-18-0"></span>**CONTACTS**

*contacts like you've never had before*

#### **Quick start: Contacts Find it:**  $\bullet$  > **R** Contacts

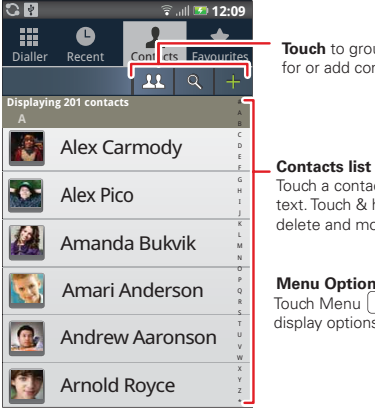

**Touch** to group, search for or add contacts.

Touch a contact to call or text. Touch & hold to edit, delete and more.

#### **Menu Options** Touch Menu  $\mathbb{R}$  to add,

display options and more.

**Tip:** When you flick or drag this list, a scroll bar appears on the right. Touch a letter on the right  $(A - Z)$ to jump to entries.

### **Transfer contacts**

Your MOTOBLUR™ account merges your contacts from your social networking and email accounts into one phonebook. All you need to do is add your accounts to MOTOBLUR, and it will handle the rest!

- **•** To add your social networking contacts, see "**[Add](#page-13-0)  account**[" on page](#page-13-0) 12.
- **•** To add your email contacts, see "**Gmail™**[" on](#page-22-0)  [page](#page-22-0) 21.

**Tip:** If you add a **Corporate Sync** account, you can send messages to your co-workers, even if you don't have them stored in your contacts.

- **•** To import contacts from your SIM card (if that didn't happen automatically), touch  $\bullet$  >  $\bullet$  **Manage SIM card** <sup>&</sup>gt;**Import SIM card**.
- **•** To transfer contacts with a computer, export them into a .CSV file on your computer. Then, go to www.motorola.com/mymotoblur, log into your MOTOBLUR account and upload the .CSV file.
- **•** To get more options and help, go to www.motorola.com/TransferContacts.

### **Call, text or email contacts**

**Find it:**  $\bullet$  > **R** Contacts

For **View contact**, **Send email** or **Delete contact** touch and hold the contact.

### **View & use contacts**

With a MOTODEFY™+, you'll know what everybody's up to and when. Every time you pick up a call, check a message or look up a friend's contact info: you'll not only see their name and number, but you'll see their social network status and smiling face too.

#### **Find it:**  $\bullet$  >  $\bullet$  Contacts

**•** To filter the contacts by group (**All contacts**, **Facebook** and so on) touch Menu **[88]** > **Display options**.

**Tip:** To change which account provides the pictures for your **Contacts**, from the home screen touch Menu > **Settings** <sup>&</sup>gt;**Accounts** > Menu > **Picture source**.

- To find a contact, touch  $|Q|$  and type the name. Touch a contact to open their details. To start a call or compose a message, just touch their phone number or other info.
- **•** To send a contact's details in a message or over a Bluetooth connection, touch the contact. Then, touch Menu **Share**.

### **Edit or delete contactsFind it:** > **Contacts**

To edit or delete contacts, touch and hold the contact, then touch **Edit contact** or **Delete contact**. You can set a ringer, address and other details that will be saved on your phone and your MOTOBLUR account.

**Where are contacts edited or deleted?** Your phone edits the contacts in its memory, and also updates your MOTOBLUR account. Your changes won't affect your SIM card.

#### **Link contacts**

You might have two **Contacts** for the same person, maybe a Facebook friend who is also stored on your SIM card, or one friend with two email addresses. To combine these two contacts:

#### **Find it:** > **Contacts**

Touch a contact to open it, then touch Menu  $\boxed{22}$  > **Link contact** and touch the second entry. Your MOTOBLUR account remembers this connection.

#### **Create contacts**

**Find it:**  $\Theta > 1$  Contacts > Menu  $\boxed{88}$  > Add contact

#### Type the name and details.

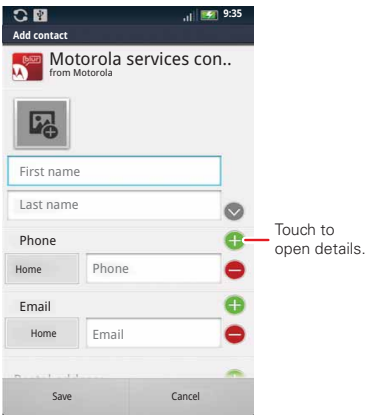

To see more details, flick up.

When you've finished, touch **Save**.

**Where are contacts saved?** Your phone saves new contacts in its memory, your MOTOBLUR account and other accounts you select: In **Contacts**, touch Menu <sup>&</sup>gt;**More > Settings** to choose which accounts get updated. New contacts won't be on your SIM card, but they will download to any new MOTOBLUR phone when you log into your MOTOBLUR account.

### **Synchronise contacts**

When you change one of your **Contacts**, your phone automatically updates your MOTOBLUR account online. Also, your phone updates your **Contacts** and MOTOBLUR account whenever you change a friend in your social networking accounts.

So, you don't have to do anything to synchronise your **Contacts** with your other accounts! MOTOBLUR takes care of it for you.

#### **My details**

**Find it:**  $\bullet$  >  $\bullet$  **Contacts** > Menu  $\begin{bmatrix} 0 \\ 0 \end{bmatrix}$  > More <sup>&</sup>gt;**My info**

To edit details, touch them.

#### **Groups**

You can put your contacts into groups that you create (like "friends", "family" or "work"). You can then find contacts faster by showing one group at a time.

To create a group in your contacts, touch  $\mathbf{11}$  > Menu  $\boxed{B}$  > **New group**. Enter a group name, then touch **OK**, and select people. To add members to the group, touch it, then touch Menu > **Add member**.

# <span id="page-21-0"></span>**Messaging**

*sometimes it's best to text or IM or email . . .*

# **Quick start: Messaging**

**Find it:** > **Messaging** <sup>&</sup>gt;**Universal inbox**

**Tip:** To see more messages, flick or drag up.

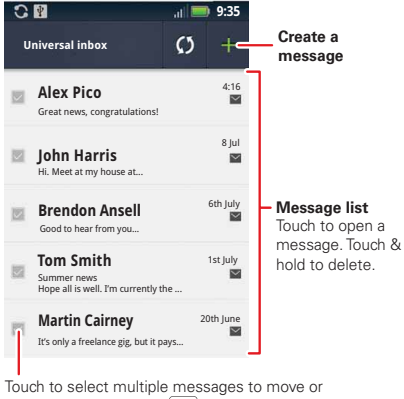

delete. Or touch Menu > **Select all** or **Deselect all**.

#### **Read & reply to messages**

Every text, email, friend-feed, wall post and bulletin is automatically delivered to you, ready for your immediate reply. The best part is you don't have to dig through any apps, screens or menus—every message streams right to the phone, viewable exactly the way you want. That's the magic of MOTOBLUR.

#### **Find it:** > **Messaging** <sup>&</sup>gt;**Universal inbox**

**Note: Universal inbox** shows all of your messages together—text, email and social networking messages. To filter the messages shown, touch Menu **RA** > **Edit universal inbox**.

- **•** To open a message and all of its replies, touch it.
- **•** To respond to a message, just open it and enter your response in the text box at the bottom.
- **•** To open options, touch the tick box next to the message.

**Tip:** Add the **Messages** widget to your home screen; see "**WIDGETS**[" on page](#page-39-1) 38.

#### **Create messages**

**Find it:**  $\bullet$  >  $\triangleright$  Messaging >  $\bullet$ 

Choose a message type. Then enter the recipient and message. In text messages and emails, touch Menu **se** to add files or choose other options.

### **Send & receive attachments**

To send a file in a message, open a new message, touch Menu | 品 | > **Insert** and choose the file.

When you receive a message with an attachment, open the message and touch the file name to download it. Then, touch the name again to open it. Some file formats can be converted to HTML for fasterviewing, and your phone will show a button that says **Get HTML version**.

**Tip:** To send and receive large attachments faster, use a Wi-Fi connection, in "**WI-FI**[" on page](#page-35-0) 34.

### **Set up messaging**

To add email accounts, from the home screen, touch Menu > **Settings** <sup>&</sup>gt;**Accounts** <sup>&</sup>gt;**Add account**.

**• Corporate Sync** is for Exchange server work email accounts. Enter details from your IT administrator.

**Tip:** You might need to enter your domain name with your username (like *domain/username*).

**Note:** Some work accounts might require you to add a password lock to your phone, for security. To stop an account from showing the contacts you create on your phone, touch  $\bullet$  >  $\bullet$  **Contacts**, touch Menu > **More** > **Settings**, then untick the account under **New contacts**.

**• Email** is for most personal email accounts. It is really easy to set up and you can set up more than one. For account details, contact the account provider.

**Note:** While you are using a Wi-Fi network, you cannot access **Yahoo Mail** accounts. You can still use your browser to see these accounts at mail.yahoo.com.

To change your account settings, from the home screen, touch  $\circledcirc$  >  $\vee$  **Messaging** > Menu  $\circledcircledast$  > **Manage accounts**

#### <span id="page-22-0"></span>**Gmail™**

To get Gmail™ in your Messages widget and **Universal inbox**, you'll need to add it as an **Email** account: Touch  $\overline{Q}$  >  $\overline{Q}$  **Messaging** > Menu  $\overline{R}$ , then touch **Manage accounts** <sup>&</sup>gt;**Add account** <sup>&</sup>gt;**Email** and enter your Gmail™ details. If you added your **Google** account too, turn off its email sync to avoid duplicate email notices: Touch > **Accounts**, touch your Google™ account, and touch the tick to turn off **Sync Gmail**.

**Tip:** For social network accounts, see "ADD ACCOUNT" [on page](#page-13-0) 12.

#### **Instant messages**

To send and receive instant messages, you can use an instant messaging app or your browser.

- **•** To download and use an instant messaging app, touch > **Market** <sup>&</sup>gt;**Apps** > **Communication**, then choose an app for your provider. Once you download the app, you'll see it in "**[App menu](#page-12-2)**" on [page](#page-12-2) 11.
- **•** If you don't see an app for your IM provider, you can use your web browser. Touch  $\bullet$  > **Browser**, then enter your provider's website. Once you're there, follow the link to sign in.

**Note:** Your IM options will depend on your IM provider. To browse instant messaging apps from your PC, go to www.android.com/market.

#### **Voicemail**

When you have a new voicemail, **مه** shows at the top of your screen. To hear the voicemail, touch **Dialler**  $>$   $\infty$  .

If you need to change your voicemail number, from the home screen, touch Menu > **Settings** > **Call settings** <sup>&</sup>gt;**Voicemail settings**.

# <span id="page-23-0"></span>**Text entry**

*keys when you need them*

#### **Touchscreen keypad**

You can open a display keypad by touching a text field. To close the keypad, touch Back  $\Box$ .

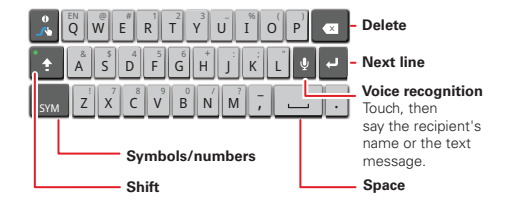

#### **Swype™ text entry**

Swype lets you enter a word with one continuous motion. To enter a word, just drag your finger over the letters in the word.

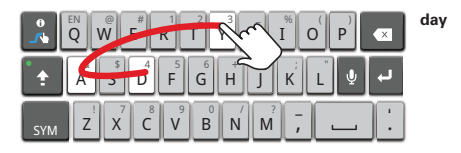

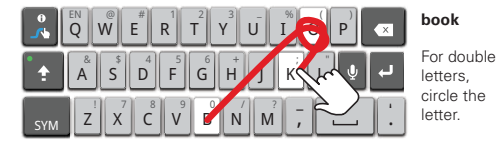

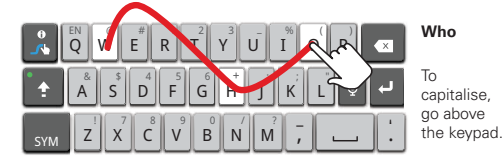

To change your Swype settings, touch Menu  $\left|\mathbb{R}\right|$  > **Settings** <sup>&</sup>gt;**Language & keyboard** <sup>&</sup>gt;**Swype**.

#### **Tips:**

- **•** To enter apostrophes in common words (like "I'll"), drag through the **n** as though it was an apostrophe.
- **•** To enter several symbols, touch **SYM**.
- **•** To correct a word, double-touch it. Swype shows a small menu of other word options. Swype might also show a menu if it can't quess your word.
- **•** If Swype doesn't know a word, you can still touch the letter keys to enter it. Swype remembers, so next time you can just drag over the letters.

### **Multi-touch keypad**

To turn the multi-touch mode on, from the home screen touch Menu > **Settings** <sup>&</sup>gt;**Language & keyboard** > **Input method** <sup>&</sup>gt;**Multi-touch keyboard**.

### **Typing tips**

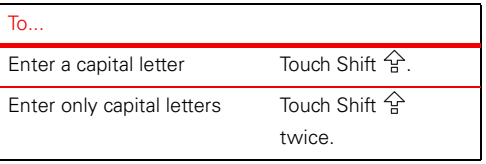

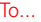

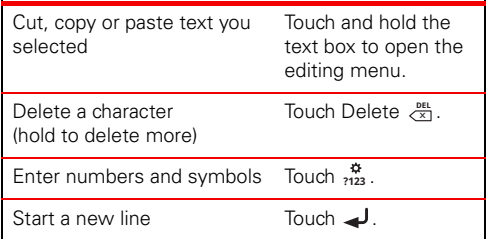

To change your text entry settings and see the dictionary of terms you've used, from the home screen, touch Menu > **Settings** <sup>&</sup>gt;**Language & keyboard**.

#### **Text entry settings**

When you use the touchscreen keypad, your phone suggests words from your dictionary and chosen language. Your phone also automatically enters apostrophes in some words, such as "dont".

**Find it:** From the home screen, touch Menu  $\begin{bmatrix} 0.01 \\ 0.01 \end{bmatrix}$ **Settings** <sup>&</sup>gt;**Language & keyboard**

**•** To edit your dictionary, touch **User dictionary**.

- **•** To change the language and the style for your touchscreen keypad, touch **Select locale**.
- **•** To change the sounds, corrections, automatic correction settings and other settings for your touchscreen keypad, touch **Multi-touch keyboard**.

<span id="page-26-0"></span>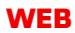

*surf the web with your phone*

# **Quick start: Browser Find it:**  $\bullet$  >  $\bullet$  **Browser**

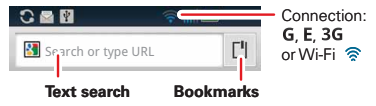

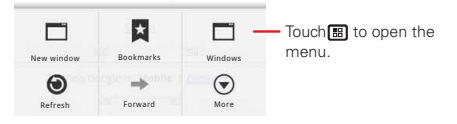

**Note:** If you can't connect, contact your service provider.

# **Connect**

Your phone uses the mobile phone network (over the air) to connect to the web automatically.

**Note:** Your service provider may charge you to surf the web or download data.

To use a wireless network, from the home screen, touch Menu > **Settings** <sup>&</sup>gt;**Wireless & networks**. Touch **Wi-Fi** to turn it on, then touch **Wi-Fi settings** to search for nearby wireless networks. Touch a network to connect. There's more in "**WI-FI**[" on page](#page-35-0) 34.

### **WER TOUCH TIDS**

#### **Zoom & magnify**

In webpages, use double-touch to zoom in/out. You can also use pinch-to-zoom to zoom in/out; see "**Pinch-to-zoom**[" on page](#page-8-0) 7.

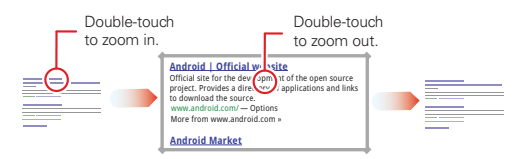

#### **Select links**

When you touch a link, your phone outlines it. If you touch and hold the link, your

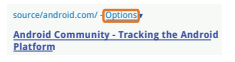

phone shows options, like **Open in new window** or **Bookmark link**.

### **Browser options**

Touch Menu **R**<sub>R</sub> to see browser options:

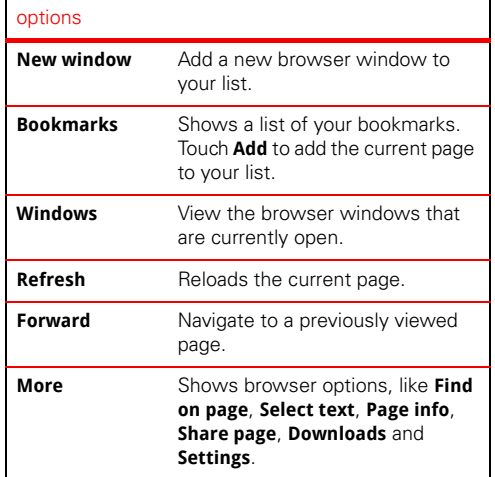

#### **Download apps**

**Warning:** Apps downloaded from the web can be from unknown sources. To protect your phone and personal data, only download apps from sources you trust, such as "**Android Market™**[" on page](#page-31-1) 30.

**Note:** All apps downloaded are stored in your phone memory.

To download apps:

- **1** If you want to download apps from any webpage, from the home screen, touch Menu **88** > Settings <sup>&</sup>gt;**Applications** <sup>&</sup>gt;**Unknown sources**.
- **2** To launch the browser, touch **Q** > **Browser**.
- **3** Find the app you want to download and touch the download link.

#### **Manage your DOWNLOADS**

To view files or applications you have downloaded, touch > **Browser** > > **More** <sup>&</sup>gt;**Downloads**. To clear your download history, touch Menu  $\left[\frac{1}{n}\right]$  > **Clear list**. To cancel, touch Menu **38 > Cancel all downloads**.

#### **Data saver**

Use less data by automatically turning off photo downloads, lowering image sizes and more.

**Find it:**  $\text{Home}$   $\textcircled{1}$  > Menu  $\textcircled{1}$  > Settings > Battery & **data manager** > **Data delivery**

<span id="page-28-0"></span>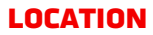

*throw away your maps*

#### **Google Maps™Find it:**  $\bullet$  >  $\bullet$  **Maps**

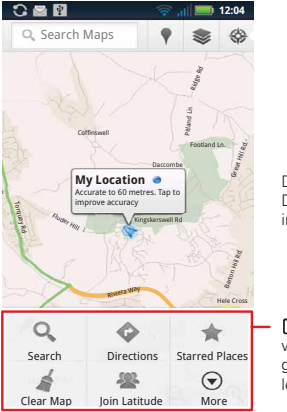

Drag or flick to scroll. Double-touch to zoomin.

圖 opens a menu where you can search. get directions, find your location and more.

Google Maps offers powerful, user-friendly mapping technology and local business information—including business locations, contact information and driving directions.

For help, just touch Menu  $\frac{m}{n}$  > **More** > **Help**.

#### **Google Maps Navigation™**

Google Maps Navigation is an Internet-connected GPS navigation system with voice guidance.

#### **Find it:**  $\bullet$  > **A** Navigation

Follow the prompts to speak or type your destination.

For more, go to www.google.com/mobile/navigation.

**Tip:** You can purchase a Motorola car dock to turn your phone into an on-board navigator, hands-free device, music player and more, all while recharging it. Follow the dock's instructions to dock your phone. Then, touch  $\bullet$  >  $\bullet$  **Car dock** and choose an option before you drive.

### **LATITUDE**

#### **Join Latitude**

See where your friends and family are on Google Maps™. Plan to meet up, check that your parents got home safely or just stay in touch.

Don't worry, your location is not shared unless you agree to it. You need to join Latitude, and then invite your friends to view your location or accept their invitations. When using Google Maps (in any mode except Street View), touch Menu **Bank and Latitude**. Read the privacy policy and, if you agree with it, choose to continue.

#### **Add & remove friends**

**Find it:**  $\bullet$  >  $\bullet$  **Maps** > Menu  $\boxed{m}$  > Latitude

To add friends:

- **1** Touch Menu > **Add friends**.
- **2** Touch **Select from Contacts** or **Add via email address**, then touch a contact and **Add friends**.

If your friends already use Latitude, they'll receive an email request and a notification. If they have not yet joined Latitude, they'll receive an email request that invites them to sign in to Latitude with their Google account.

To remove friends:

- **1** Touch Menu  $|\mathbf{B}|$  > Latitude to show your friends list, then touch a friend in your list.
- **2** Touch **X**.

#### **Share location**

When you receive a request to share location details you can choose to:

- **• Accept and share back**—see your friend's location, and your friend can see yours.
- **• Accept, but hide my location**—see your friend's location, but they can't see yours.
- **• Don't accept**—location information is not shared between you and your friend.

#### **Hide your location**

To hide your location from a friend, touch Menu  $\boxed{33}$ **Latitude** to show your friends list. Touch your contact name, then touch **Edit privacy settings** <sup>&</sup>gt;**Hide your location**.

#### **Sign out of Latitude**

Touch Menu **3** > Latitude to show your friends list. Touch Menu > **Settings** <sup>&</sup>gt;**Sign out of Latitude**.

# <span id="page-30-0"></span>**VOLITUBE™**

*go and create your own classic*

**Note:** This feature is not available in all areas. Check with your service provider

#### **Quick start: YouTube**

Post that great video you've taken and see how many hits you get.

#### **Find it:** > **YouTube**

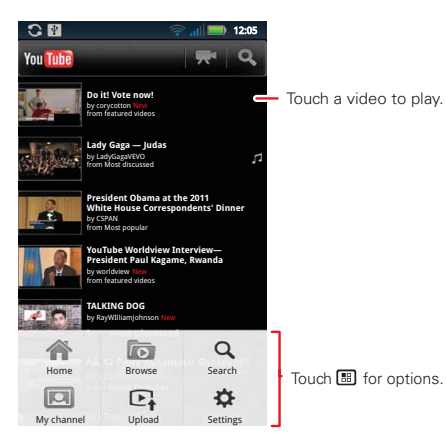

The YouTube user-generated content website lets you share videos with YouTube users everywhere. You don't need a YouTube account to browse and viewvideos.

**Note:** If you don't have a YouTube account, visit http://www.youtube.com to find out more. To create an account or sign in, go to "**[Your account](#page-31-2)**" on [page](#page-31-2) 30.

#### **Watch videos**

See popular video categories, such as Most viewed, Most discussed and Most recent. Touch a category, then touch the video to start playing it. To see more video categories, touch Menu > **Categories**.

#### **Search for videos**

**Find it:** Menu > **Search**Enter text, then touch Search.

#### **Share videos**

Send someone a link to a video that you are watching.

- **1** Touch menu > **Share**.
- **2** Address and complete your email, then touch **Send**.

### <span id="page-31-2"></span>**Your account**

#### **LOG IN OR CREATE ACCOUNT**

**Find it:** Menu  $\boxed{33}$  > My account

**1** To create your YouTube™ account, touch the "Don't have a YouTube account? Touch **here** to create one" link.

If you already have a YouTube account, enter your username and password, and touch **Sign in**.

**2** For a new account, enter a username and complete the fields, then touch **I accept**.

#### **Upload videos**

**Find it:** Menu > **Upload**

- **1** Touch the video you want to upload. You can change the video title, description, set access rights and add tags.
- **2** Touch **Upload**.

# <span id="page-31-0"></span>**Apps & updates**

*get the app you want*

#### <span id="page-31-1"></span>**Android Market ™**

**Note:** You'll need to set up a Gmail™ account (see "**Gmail™**[" on page](#page-22-0) 21) in order to buy and download apps from Android Market.

#### **Find it:**  $\bullet$  >  $\bullet$  Market

Get all the fun games and cool apps you want! Android Market provides you with access to software developers everywhere, so you can find the app you want. If you need help or have questions about Android Market, touch Menu **FR** > Help.

#### **Browse & install apps**

**Tip:** Choose your apps and updates carefully, from trusted sites like **Market**, as some may impact your phone's performance—see "**[Choose carefully](#page-32-0)**" on [page](#page-32-0) 31.

**Note:** When installing an app, make sure you read the alerts that tell you what information the app will access. If you don't want the app to have access to this information, cancel the installation.

#### <span id="page-32-0"></span>**Choose carefully**

Apps are great. There's something for everyone. Play, communicate, work or have fun. But remember, choose your apps carefully. Here are a few tips:

- **•** To help prevent spyware, phishing or viruses from affecting your phone or privacy, use apps from trusted sites, like **Market**.
- **•** In **Market**, check the apps' ratings and comments before installing.
- **•**If you doubt the safety of an app, don't install it.
- **•** Like all apps, downloaded apps will use up memory, data, battery and processing power—some more than others. For example, a simple battery level widget will use less than a streaming music player app. After installing an app, if you're not happy with how much memory, data, battery or processing power it's using, uninstall it. You can always install it again later.
- **•** Just like web browsing, you may want to monitor children's access to apps to help prevent exposure to inappropriate content.
- **•** Certain apps may not provide completely accurate information. Take care, especially when it comes to personal health.

#### **Manage & restore apps**

To manage your apps, from the home screen touch Menu > **Settings** > **Manage apps**.

Touch the app to open the details screen—from here you can review, uninstall and more.

To reinstall any downloaded items, from the home screen touch **Market** > My apps. All previously installed apps are listed and available for download.

#### **Update your phone**

Stay up-to-date with the latest software for your phone. You can check, download and install updates using your phone or your computer:

**•** Using your phone:

You may get an automatic notification of an available update on your phone. Follow the instructions to download and install.

To manually check for updates, touch Menu  $\begin{bmatrix} 0 \\ 0 \\ 0 \end{bmatrix}$  > **Settings** <sup>&</sup>gt;**About phone** <sup>&</sup>gt;**System updates**.

Your phone downloads any updates over your mobile network. Remember, these updates can be quite large (25 MB or more) and may not be available in all countries. If you don't have an unlimited data plan, or mobile network updates are not available in your country, you can update using a computer.

**•**Using your computer:

On your computer, go to www.motorola.com/mydefyplus and check the "Software" links. If an update is available, simply follow the installation instructions.

# <span id="page-33-0"></span>**Bluetooth™ wireless**

*lose the wires and go wireless*

# **Quick start: Bluetooth wireless**

**Find it:** From the home screen, touch Menu **FR** > **Settings** <sup>&</sup>gt;**Wireless & networks** <sup>&</sup>gt;**Bluetooth settings**

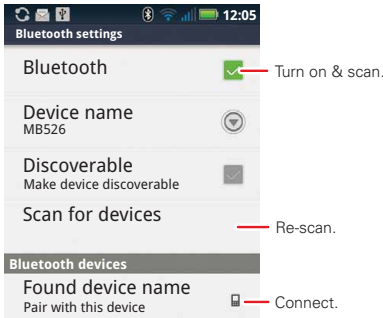

### **Turn Bluetooth power on or off**

**Find it:** From the home screen, touch Menu  $\begin{bmatrix} 0.001 \\ 0.001 \end{bmatrix}$ **Settings** > **Wireless & networks** <sup>&</sup>gt;**Bluetooth**

**Note:** Your phone's Bluetooth features and Bluetooth Class 1 power levels are not allowed for outdoor operation in France. To avoid unlawful interference with radio signals, do not use the Bluetooth features in France unless you are indoors.

#### **Connect new devices**

**Note:** This feature requires an optional accessory.

To connect with a new device, you need to pair with it. You only need to do this once for each device—to connect again, just turn on the device.

**1** Make sure the device you are pairing with is in discoverable mode.

**Note:** Refer to the guide that came with the device for details.

- **2** From the home screen, touch Menu > **Settings** <sup>&</sup>gt;**Wireless & networks** <sup>&</sup>gt;**Bluetooth settings**.
- **3** Touch **Bluetooth** to turn on and scan. If Bluetooth power is already on, touch **Scan for devices**.
- **4** Touch a device to connect.
- **5** If necessary, touch **OK**, or enter the device passkey (like 0000) to connect to the device. When the device is connected, the Bluetooth indicator appears in the status bar.

**Note:** Using a mobile device or accessory while driving may cause distraction and may be illegal. Always obey the laws and drive safely.

### **Reconnect devices**

To reconnect your phone to a paired device automatically, simply turn on the device.

To manually reconnect your phone with a paired device, touch the device name in the **Bluetooth devices** list.

### **Disconnect devices**

To disconnect your phone from a paired device automatically, simply turn off the device.

To manually disconnect your phone from a paired device, touch the device name in the devices list, then touch Menu [品] > **Disconnect**.

#### **Edit properties**

From the home screen, touch Menu  $\boxed{\bullet\bullet}$  > **Settings** > **Wireless & networks** <sup>&</sup>gt;**Bluetooth settings** <sup>&</sup>gt;**Device name**. Enter a name and touch **OK**.

# <span id="page-35-0"></span>**WI-FI**

*home, office or hotspot*

# **Quick start: Wi-Fi**

Use a wireless network for fast Internet access and to download data.

**Find it:** From the home screen, touch Menu  $\begin{bmatrix} 0.01 \\ 0.01 \end{bmatrix}$ **Settings** <sup>&</sup>gt;**Wireless & networks** <sup>&</sup>gt;**Wi-Fi settings**

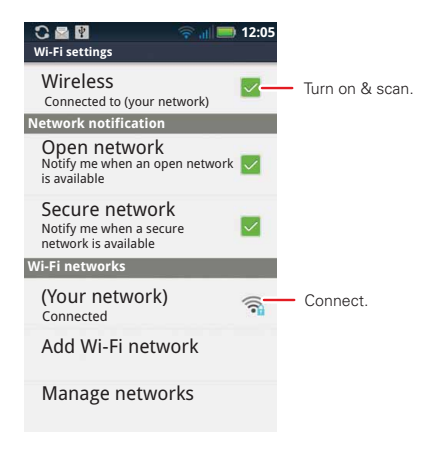

**Note:** Your phone's Wi-Fi features and power levels are not permitted for outdoor operation in France. To avoid unlawful interference with radio signals, do not use the Wi-Fi features in France unless you are indoors.

### **Turn Wi-Fi on or off**

**Find it:** From the home screen, touch Menu **38 Settings** <sup>&</sup>gt;**Wireless & networks** <sup>&</sup>gt;**Wi-Fi**

**Note:** To extend battery life, turn off Wi-Fi power when not in use.

# **Wi-Fi search & connect**

To find networks in your range:

- **1** From the home screen, touch Menu > **Settings** <sup>&</sup>gt;**Wireless & networks** > **Wi-Fi settings**.
- **2** Touch **Wi-Fi** to turn on and scan. If Wi-Fi is already on, touch Menu  $\left[\begin{array}{c} 0 \ \end{array}\right]$  > **Scan**. Your phone lists the networks it finds within range.

**Tip:** To see your phone's MAC address or other Wi-Fi details, touch Menu **Ball** > Advanced.

- **3** Touch a network to connect.
- **4** If necessary, enter **Network SSID**, **Security** and **Wireless password** and touch **Connect**. When your phone is connected to the network, the wireless indicator  $\widehat{\mathbb{R}}$  appears in the status bar.
**Tip:** When you are in range and Wi-Fi is on, you will automatically reconnect to available networks you've connected to before.

### **Hotspot**

**Note:** You need to subscribe to Wi-Fi Hotspot service to use this feature. Contact your service provider.

You can set up your phone as a Wi-Fi hotspot to provide portable, convenient internet access to other Wi-Fi enabled devices.

### **Setup**

**Note:** Risks can be associated with connecting to the public Internet. Your phone allows you to create a 3G Mobile Hotspot, which may be accessible by unauthorised users. It is highly recommended that you use a password and other possible steps to protect your computer from unauthorised access. To add security to your Wi-Fi hotspot:

### **Find it:**  $\bullet$  **>**  $\circ$  Mobile hotspot > Configure mobile **hotspot**

Touch a setting to modify it:

- **• SSID**—Enter a unique name for your hotspot.
- **• Security**—Select the type of security you want: **WEP**, **WPA** or **WPA2**. Enter a unique password.

Other users can access your Wi-Fi hotspot only if they enter the correct password.

**Note:** Keep it secure. To protect your phone and hotspot from unauthorised access, it is strongly recommended that you set up hotspot **Security** (**WPA2** is the most secure), including password.

**• Channel**—Select a channel that minimises potential interference. You may need to try different channels after your Hotspot is active for a time.

Touch **Save** when the settings are complete.

#### **Activate Hotspot**

### **Find it:** > **Mobile hotspot**

When your Wi-Fi hotspot is active, other Wi-Fi-enabled devices can connect by entering your Hotspot's **SSID**, selecting a **Security** type, and entering the correct **Wireless password**.

### **DLNA**

DLNA lets you expand the ways you can enjoy your photos and videos on a DLNA Certified HDTV or monitor, using your own Wi-Fi network.

Make sure your phone is connected to an active Wi-Fi network and has access to a DLNA Certified device.

- **1** Touch  $\bullet$  >  $\bullet$  DLNA.
- **2** Touch **Play media**, **Copy media to server**, **Copy media to phone** or **Share media**. Then follow the instructions you see on your phone.

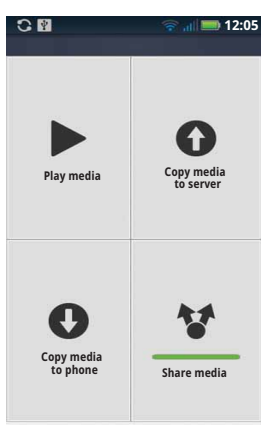

## **Tips & tricks**

*a few handy hints*

### **Shortcuts**

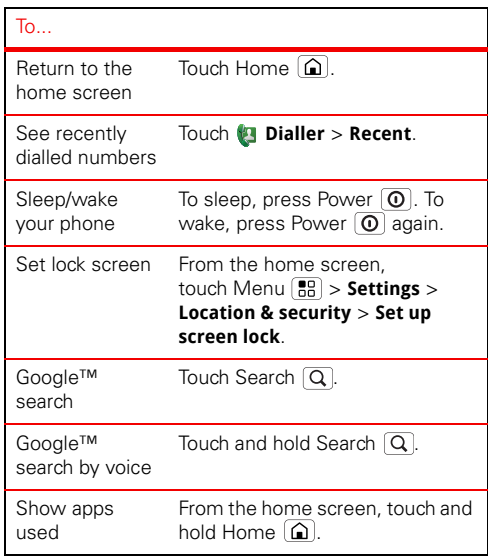

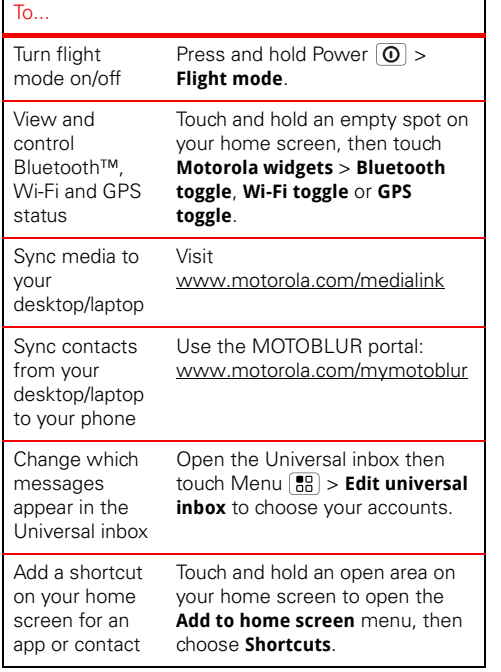

#### To...

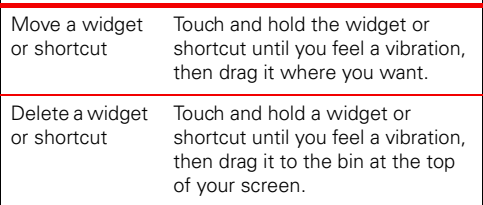

### **Battery tips**

Your phone is like a small computer, giving you a lot of information and apps, at 3G speed, with a touch display! Depending on what you use, that can take a lot of power.

To start getting the most out of your battery, touch Menu > **Settings** <sup>&</sup>gt;**Battery & data manager** <sup>&</sup>gt;**Battery mode**. Choose **Performance mode** for constant data transfer and battery use, **Maximum battery saver** when your battery is low, or **Night-time saver** if you want to limit your data and wireless connections during off-peak hours.

To save even more battery life between charges, you could reduce:

- **•** Recording or watching videos, listening to music or taking pictures.
- **•** Widgets that stream information to your home screen, such as news or weather ("**[Use & change](#page-10-0)  [your home screen](#page-10-0)**" on page 9).
- **•** Unused online accounts that you registered with MOTOBLUR ("**[Edit & delete accounts](#page-14-0)**" on page 13).
- **•** GPS, Wi-Fi and Bluetooth™ use: Touch and hold an empty spot on your home screen, then touch **Motorola widgets** <sup>&</sup>gt;**Bluetooth toggle**, **Wi-Fi toggle** or **GPS toggle** to view and control.
- Email updates: Touch Messaging > Menu [He] > **Messaging settings** <sup>&</sup>gt;**Email** <sup>&</sup>gt;**Get new email** <sup>&</sup>gt; **Every hour** or **Manually**.
- **•** Network speed: from the home screen touch Menu > **Settings** <sup>&</sup>gt;**Wireless & networks** <sup>&</sup>gt;**Mobile networks** <sup>&</sup>gt;**Select network** <sup>&</sup>gt;**2G only**.
- **•** Network searching: to keep your phone from looking for networks when you are out of coverage, press and hold Power **0 > Flight mode**.
- Display brightness: from the home screen touch Menu > **Settings** <sup>&</sup>gt;**Display** <sup>&</sup>gt;**Brightness** <sup>&</sup>gt;*(dimmer setting)*.
- **•** Display timeout delay: from the home screen touch Menu > **Settings** <sup>&</sup>gt;**Display** <sup>&</sup>gt;**Screen timeout** <sup>&</sup>gt;*(shorter setting)*.

## **Personalise**

*add your personal touch*

### **Widgets**

To create a new widget:

**1** Find an empty spot on your home screen where you want to add a widget, then touch and hold.

**Tip:** You can flick left or right to open other panels on your home screen.

- **2** Touch **Motorola widgets** or **Downloaded widgets**.
- **3** Touch the type of widget. If necessary, enter the widget settings.

You can personalise widgets with content that you choose.

### **Ringtones**

To personalise your ringtones:

**Find it:** From the home screen, touch Menu <sup>&</sup>gt;**Settings** <sup>&</sup>gt;**Sound** <sup>&</sup>gt;**Phone ringtone** or **Notification ringtone**

**Tip:** To use a song as a ringtone, touch  $\bullet$   $>$   $\bullet$  **Music** <sup>&</sup>gt;**My music** <sup>&</sup>gt;**Songs**, touch and hold the song name, then touch **Set as ringtone**.

To set your vibrate options:

**Find it:** From the home screen, touch Menu **RA** 

<sup>&</sup>gt;**Settings** <sup>&</sup>gt;**Sound** <sup>&</sup>gt;**Phone vibrate**

### **Wallpaper**

To apply a new wallpaper:

- **1** Find an empty spot on your home screen, then touch and hold.
- **2** Touch **Wallpapers**.
- **3** Touch **Gallery** to select a photo as your wallpaper, touch **Live wallpaper** or **Wallpapers** to choose a wallpaper that comes with your phone.

### **Sounds**

- **•** To set volume for ringtone, media and alarms, from the home screen touch Menu > **Settings** > **Sound** > **Volume**.
- **•** To play tones when using the dial pad, from the home screen touch Menu > **Settings** <sup>&</sup>gt;**Sound**  > **Audible touch tones**.
- **•** To play sound on a screen selection, from the home screen touch Menu **FR** > Settings > Sound > **Audible selection**.

### **Display settings**

- **•** To set display brightness, from the home screen touch Menu > **Settings** <sup>&</sup>gt;**Display** <sup>&</sup>gt;**Brightness**.
- **•** To set animation, from the home screen touch Menu > **Settings** <sup>&</sup>gt;**Display** <sup>&</sup>gt;**Animation**.

### **Date & time**

Set date, time, time zone and formats:

**Find it:** From the home screen, touch Menu

<sup>&</sup>gt;**Settings** <sup>&</sup>gt;**Date & time**

### **Language & region**

Set your menu language and region:

**Find it:** From the home screen, touch Menu <sup>&</sup>gt;**Settings** <sup>&</sup>gt;**Language & keyboard** <sup>&</sup>gt;**Select locale**

### **Photos & videos**

*see it, capture it, share it!*

### **Photos**

### **Take & share photos**

Take that family photo and post it online for everyone to see.

#### **Find it: Camera**

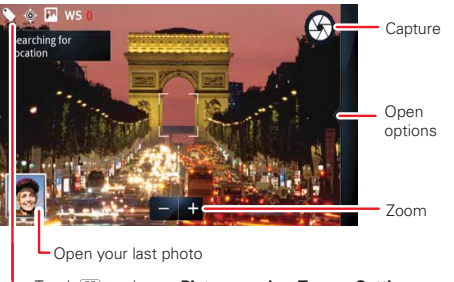

Touch to change **Picture modes**, **Tags** or **Settings**.

**Note:** Photos are stored on your microSD memory card. To change picture resolution, in the viewfinder touch Menu > **Settings** <sup>&</sup>gt;**Picture resolution**. To take the photo, touch  $\omega$ .

After you take the photo, you'll see a small image in the lower left. Touch the photo to open it, then touch Menu  $\boxed{\mathbb{B}^2}$  to see options.

### **Photo options**

In the viewfinder, touch Menu **B**<sub>1</sub> > Settings to open a menu.

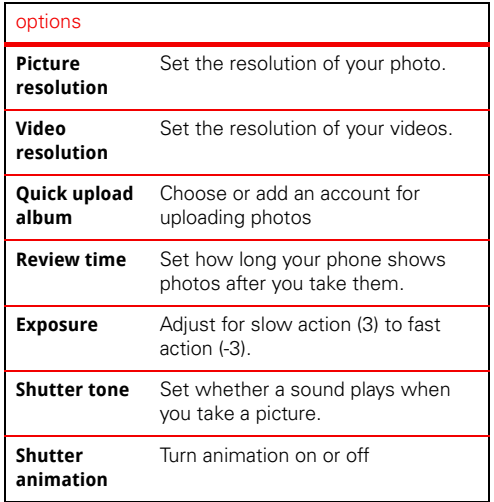

**40**Photos & videos

### **View your photosFind it:** > **Gallery**

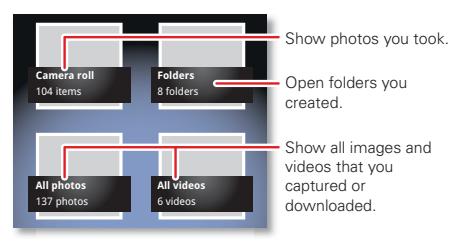

To zoom a picture, pinch two fingers together or apart on the touchscreen.To rotate a picture, place your thumb on the screen and then make an arc with your finger.

#### **Play a slideshow**

Touch  $\overline{O}$  > **Gallery**, touch <sup>a</sup> picture, then touch Menu  $\boxed{33}$ **Slideshow** to start a slideshow

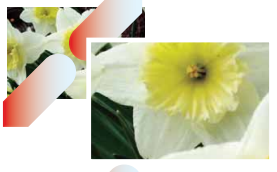

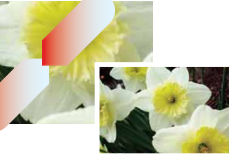

To stop the slideshow, touch the display. To return to the gallery, touch Back  $\Box$ .

#### **Share your photo galleryFind it:**  $\odot$  **>**  $\bullet$  **Gallery**

To send your photo in a message or post it online:

- **1** Touch and hold a thumbnail image, then touch **Share**.
- **2** Choose whether you want to share the picture with a message, social network, retail print service or other options.

**Tip:** With **Photo sharing**, you can post a photo to more than one social network at the same time.

### **Manage your photos**

### **Find it:**  $\odot$  >  $\blacksquare$  Gallery

Touch and hold a thumbnail image, then:

- **•** To delete the photo, touch **Delete**.
- **•** To set the photo as a contact picture, social network profile picture or wallpaper, touch **Set as**.

**Tip:** To copy photos to/from a computer, go

to "**[Memory card & file transfer](#page-49-0)**" on page 48.

#### **Edit your photos**

**Find it:**  $\bullet$  >  $\bullet$  **Gallery** > *picture* > Menu  $\bullet$  **Edit** 

You can choose advanced editing features to resize, crop or change the picture colour.

### **Videos**

### **Record & share videosFind it:** > **Camcorder**

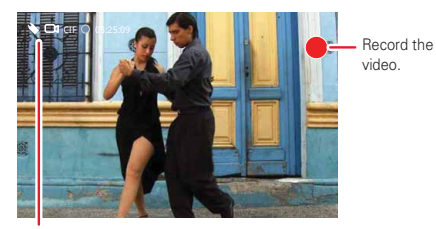

Touch to change **Video modes**, **Tags** or **Settings**.

**Tip:** To send your video in a message, adjust the video quality: Touch Menu > **Settings** <sup>&</sup>gt;**Video resolution** <sup>&</sup>gt;**QVGA (320 x 240)**.

To **record** the video, touch  $\bigcirc$ . To stop, touch  $\Box$ .

After you record the video, you'll see a small image in the lower left-hand corner. Touch the image to open your gallery. Touch the video to open it, then touch Menu  $\left[\begin{array}{c} 0.1 \\ 0.1 \end{array}\right]$  to see options.

#### **Play your videos**

**Find it:** > **Gallery** <sup>&</sup>gt;*video*

### **Share your video galleryFind it:**  $\bullet$  >  $\bullet$  Gallery

To send your video in a message or post online:

- **1** Touch and hold a video, then touch **Share**.
- **2** Choose how you want to share.

### **Manage your videos**

### **Find it:**  $\bullet$  >  $\bullet$  Gallery

To delete a video, touch and hold a video, then touch **Delete**.

### **Music**

*when music is what you need...*

### **Your music community**

Listen to the radio, watch videos, read music news and more.

**Find it:** > **Music**

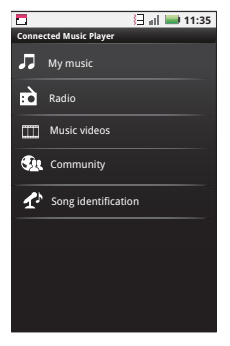

**My music.** Listen to your tunes.

**Radio.** Surf the airwaves for fresh music. There's something for everyone. You need a headset for FM radio. Check out SHOUTcast™ Radio for music from all generations and types.

**Music videos.** Watch videos from YouTube™, pre-recorded TV programmes and your own videos.

**Community.** Find songs, see what people are listening to all around the world and see what's hot on the music charts.

**Song identification.** Get information about a song that is playing. Select **Tell me what is playing** and hold your phone close to the source of the music.

**Note:** Recognition will not take place if the music is from a live concert or a musical performance where digital recording is not even.

**Configuration data.** Some features in Connected Music Player, such as Music videos and news, Community, Song identification and Song lyrics, require data traffic. Set the data mode: Touch Menu > **Settings** <sup>&</sup>gt;**Data usage**.

### **Quick start: Music**

Touch, touch, play—instant music. Just open your music library, then select what you want to play.

### **Find it:**  $\bullet$  >  $\bullet$  **Music** > My music

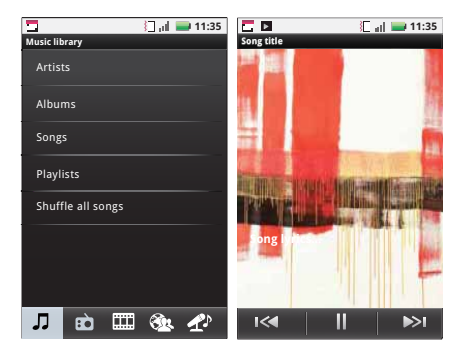

**Tip:** When a song is playing, you can add it to a playlist by touching Menu > **More** > **Add to playlist**.

To listen to music during a flight, turn off all your network and wireless connections: Press and hold Power  $\left[ \text{ } \text{\textcircled{0}} \right]$  > **Flight mode**.

### **Set up music**

#### **What music transfer tools do I need?**

To put music on your PC and then load it on your phone, you need:

- **•** Microsoft™ Windows™ PC or Apple™ Macintosh™.
- **•** USB data cable.
- **•** Memory card. Your music is stored on your memory card. Your phone supports removable microSD memory cards up to 32 GB capacity. To make sure your memory card is installed, go to "**[Assemble &](#page-4-0)  charge**[" on page](#page-4-0) 3.

**Tip:** To see the available memory on your memory card, from the home screen, touch Menu  $\frac{1}{60}$  > **Settings** <sup>&</sup>gt;**SD card & phone storage**.

#### **What music file formats can I play?**

Your phone can play many types of files: MP3, M4A, AAC, ACC+, MIDI, WAV and OGG Vorbis.

**Note:** Your phone does not support any DRM-protected files.

#### **What headphones can I use?**

Your phone has a 3.5 mm headset jack for wired stereo listening. You can go wireless with Bluetooth™ stereo headphones or speakers (see "**[Bluetooth™ wireless](#page-33-0)**" [on page](#page-33-0) 32).

### **Get music**

#### **Rip a CD**

Not literally. If you're new to digital music transfer, this means transferring music from a music CD to your PC.

To rip a music CD on your PC, you can use Microsoft™ Windows™ Media Player. You can download Windows Media Player from www.microsoft.com.

- **1** On your PC, open Windows Media Player.
- **2** Insert a music CD into the PC's CD ROM drive.

**Note:** Make sure you change the format to MP3 in "Rip > Format > Rip settings".

- **3** In the Windows Media Player window, click on the "Rip" tab.
- **4** Highlight the songs you want to import, and click "Start rip".

The songs are imported to the Windows Media Player Library.

#### **Transfer using Windows Media Player**

Transfer music files from a PC to your memory card.

**Note:** Copyright—do you have the right? Always follow the rules. See "**content copyright**" in your legal and safety information.

**1** With a memory card inserted and your phone showing the home screen, connect a Motorola micro USB data cable from your phone's micro USB port to a USB port on your PC. Your phone should show  $\mathbf{u}$  in the status bar.

**Note:** Your phone supports Microsoft™ Windows™ XP, Windows Vista™ and Apple™ Macintosh™. Other operating systems may not be compatible.

- **2** Your phone shows a USB connection dialog. Touch **USB drive**. You can't use the files on your memory card while it is connected.
- **3** On your PC, open Windows Media Player.
- **4** On the "Sync" tab, select "More options". Under "Device", select your phone.
- **5** Select "Properties", tick the "Create folder hierarchy on device" box and click "OK".
- **6** Drag your music files over to the "Sync list" and press "Start sync".

#### **Transfer using USB**

To use a USB cable, see "**[Memory card & file transfer](#page-49-0)**" [on page](#page-49-0) 48.

### **Play music**

#### **Music library**

Open your music library, then select what you want to play.

### **Find it:**  $\bullet$  >  $\bullet$  **Music** > My Music

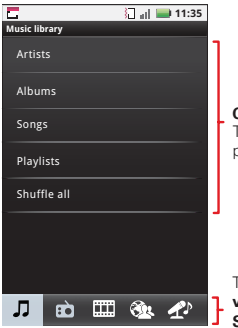

**Categories** Touch to list songs or playlists.

Touch for **Radio**, **Music videos**, **Community** or **Song identification**.

Your music is stored by artists, albums, songs and playlists. Touch a category, then touch the song or playlist you want to play. Touch **Shuffle all** to randomly play all your songs or touch Search  $\overline{Q}$  to look for a song.

#### **Music player**

Just touch a song or playlist to get going.

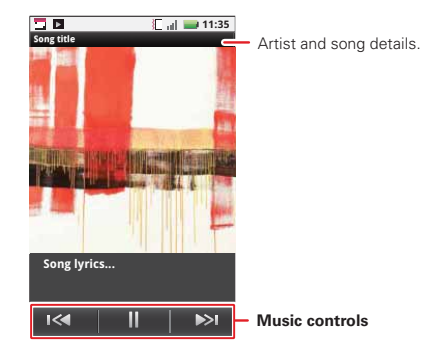

#### **Music player controls**

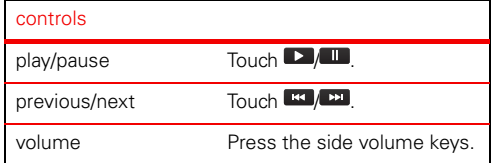

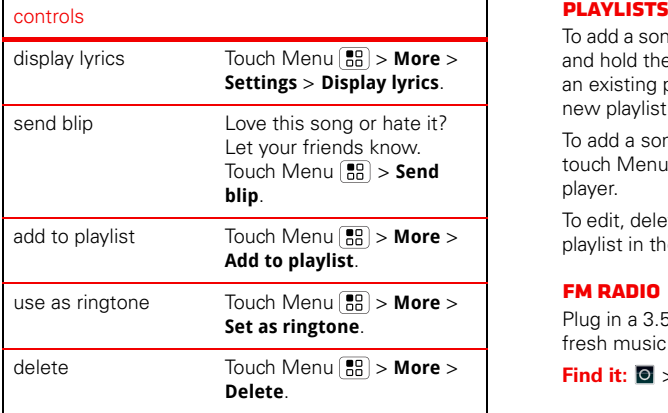

#### **Hide, wake, turn off**

Touch Home  $\Omega$  to use another app. Your music will continue to play.

When you see  $\blacksquare$  in the status bar a song is playing, flick down to see details. Touch the song to return to the music controls.

To turn off your music touch  $\blacksquare$ .

To add a song from the music library to a playlist, touch and hold the song then touch **Add to playlist**. Choose an existing playlist, or touch **New playlist** to create a new playlist.

To add a song to the playlist you're playing, touch Menu  $\begin{bmatrix} 0 \\ 0 \end{bmatrix}$  > **More** > **Add to playlist** in the music player.

To edit, delete and rename playlists, touch and hold the playlist in the music library.

#### **FM RADIO**

Plug in a 3.5 mm headset and surf the airwaves for fresh music.

 $Find it:  $\overline{Q} > |Q|$  Music > Radio$ 

### <span id="page-49-0"></span>**Memory card & file transfer**

*copy photos, music and more to your phone*

### **Memory card**

**Note:** You need the memory card installed for some features on your phone, such as the **Camera**.

To insert a memory card, see "**[Assemble & charge](#page-4-0)**" on [page](#page-4-0) 3.

**Note:** Do not remove your memory card while your phone is using it or writing files to it.

**Warning:** When you format a memory card, all data on the card is deleted.

To remove or format your memory card, you need to unmount it. Touch Menu  $\boxed{\mathbb{B}^n_0}$  > **Settings** > **SD card & phone storage** <sup>&</sup>gt;**Unmount SD card**. Then, to format your memory card, touch **Format SD card**.

#### **Manage files**

**Find it:**  $\odot$  >  $\Box$  Files > SD card

Touch a file or folder to open it, touch and hold a file to copy, rename or delete it.

### **View & transfer files**

Your can use Motorola Phone Portal (MPP) to connect your phone and computer with a cable or a Wi-Fi network.

When you connect your phone or type the MPP URL into your computer's browser, you'll see the MPP home screen.

Open your recent activity (**Home**), **Contacts**, **Photos**, **Settings**, **File manager** or **Software and support**.

Open details about your phone's network signal, battery or memory.

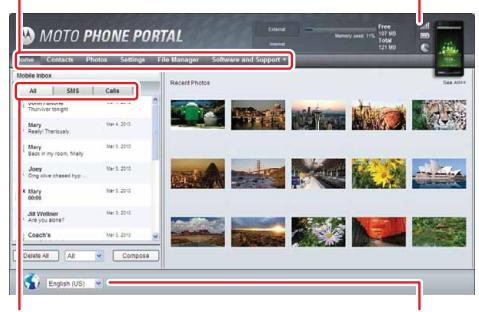

Show **all** recent activity, or only your **SMS** (text messages) or **Calls**.

Choose your language.

**Note:** MPP works best with Internet Explorer 7 or newer, with JavaScript and cookies enabled.

#### **Connect through a Wi-Fi network**

**Note:** Most public Wi-Fi networks (like the ones at coffee shops) don't let devices connect to each other. In that case, you need a USB cable connection.

- **1** Touch > **Phone Portal**
- **2** If your phone is connected to a Wi-Fi network, it shows an MPP URL. Use a computer on the network to enter the URL in a browser. It opens the MPP home screen!

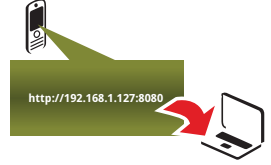

**Tip:** When your phone's Wi-Fi is on, it automatically reconnects to nearby networks it has used. To turn Wi-Fi on or off, touch Menu **33 > Settings** > **Wireless & networks** > **Wi-Fi**

If your phone is not connected to a Wi-Fi network, it asks you to connect. Touch **OK** to open the Wi-Fi settings screen, then turn on **Wi-Fi** and touch a network to connect.

For network passwords, ask other network users or administrators. For your phone's MAC address and Wi-Fi details, touch Menu **88 > Advanced**.

When your phone is connected  $\otimes$  appears in the status bar), touch Back  $\Box$  to close the settings. Soon, MPP shows a URL at the bottom of your screen. Using a computer on the same Wi-Fi network, just type the URL into the browser to open the MPP home screen!

#### **Connect through a USB cable**

**1** Turn on your phone and computer and connect them with a USB-to-micro USB cable.

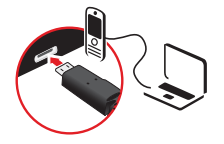

Your computer might guide you through installing Motorola drivers.

**2** Once your computer has the correct Motorola drivers, it opens the MPP homepage in your browser. A Motorola icon  $\Omega$  appears in your task bar, in the lower right of your computer screen.

If you have Motorola Media Link, it will launch instead of MPP. To use MPP, right-click  $\blacksquare$  in your task bar, select "when the phone connects, launch" and choose MPP. Disconnect and reconnect your phone to launch MPP.

**Tools***stay on top of things*

### **Alarm clockFind it:**  $\overline{\odot}$  **>**  $\Omega$  **Alarm & timer**

To turn on an alarm, touch the tick box.

When an alarm sounds, drag **Dismiss** to turn it off or touch the screen to snooze.

To add an alarm, touch Menu > **Add alarm**, then enter alarm details.

### **CalendarFind it:** > **Calendar**

Your calendar events can be viewed in different ways: Touch > **Show today** <sup>&</sup>gt;**Diary**, **Day**, **Week** or **Month**. When you highlight an event in the day and week views, more details appear.

#### **Add calendar events**

From any calendar view, touch **EL** and enter event details then touch **Save**.

### **Manage calendar events**

To edit an event, touch and hold it. When you've finished editing event details, touch **Save**.

To delete an event, touch and hold it then touch **Delete event**.

**October 2011**Mon Tue Wed Thu Fri Sat

20 21 22 23 24 25 2627 28 29 30 31

 2345 16 8 7 9 10 11 12

17 18 19

**12:09** 

 $22$ 

Calendar

13 14 15 16

### **Calculator**

### **Find it:** > **Calculator**

Your calculator has two views: basic and advanced. To change your views, touch Menu > **Advanced panel** or **Basic panel**. To clear history, touch Menu <sup>&</sup>gt;**Clear history**.

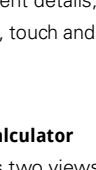

**File manager**

Use file manager to view documents and files on your phone, microSD memory card or shared folders.

**Find it:**  $\bullet$  >  $\bullet$  Files

### **Quickoffice**

Use Quickoffice to view recent documents and files on your memory card.

### **Find it:**  $\bullet$  >  $\bullet$  Ouickoffice

Touch a file or folder to open, or touch and hold a file for options.

To manage your folders and transfer files, see "**[Memory](#page-49-0)  [card & file transfer](#page-49-0)**" on page 48.

### **Accessibility**

See, hear, speak, feel and use. Accessibility features are there for everyone, helping to make things easier.

**Note:** For general information, accessories and more, visit www.motorola.com/accessibility

#### **Voice recognition**

Use your voice—just touch and speak.

**• Dialling and commands**: Touch  $\Omega$  > **W** Voice **commands**. To dial, say "**Call**" and then a contact name or phone number. Or, say a command from the list shown, like "**Send Message**" or "**Go To**".

- **Search**: Touch and hold Search  $|Q|$ , then say what you want to search for, like "Motorola accessories".
- **• Text entry**: Touch a text entry field to open the touchscreen keypad. Touch  $\theta$ , then say what you want to type.

**Note:** There is no **a** on the **Swype** keypad. To change the keypad, touch and hold a blank spot in the text box. A menu opens, where you can choose **Input method** <sup>&</sup>gt;**Multi-touch keyboard**.

**Tip:** Speak naturally, but clearly. Use the microphone in a similar way to a speakerphone, so no need to shout or hold the phone close to your mouth.

To change your voice settings, see "**[Voice settings](#page-53-0)**" on [page](#page-53-0) 52.

### **Voice readouts (TalkBack)**

Your navigation and selections, read out loud.

To turn on voice readouts (similar to TalkBack), touch Menu > **Settings** <sup>&</sup>gt;**Accessibility**. Touch **Accessibility** to enable the settings, then touch **Voice readouts**.

**Note:** You may be asked to download additional "text-to-speech" software (data charges may apply). To use voice readouts:

**• Menus and screens**: In menus and screens, touch an item to highlight it (the item will be read out loud), and double-touch to open it.

**Note:** Touch a home screen widget or shortcut to open it.

- **• Dialler & text entry**: As you type, each number or letter is read out loud.
- **• Notification**: When you flick the notifications bar down, all notifications are read out loud.

**Tip:** Navigate through your apps and menus to hear how voice readouts work on your phone.

To change your voice settings, see "**[Voice settings](#page-53-0)**" on [page](#page-53-0) 52.

#### **Caller ID**

When you want to **hear** who's calling:

- **• Read out loud**: Have your caller announced—touch Menu > **Settings** <sup>&</sup>gt;**Call settings** <sup>&</sup>gt;**Caller ID readout**.
- **• Ringtones**: Assign a unique ringtone to a contact—touch > **Contacts**, open a contact, then touch Menu  $\boxed{\overline{B}}$  > **Options** > **Ringtone**.

To change your voice settings, see "**[Voice settings](#page-53-0)**" on [page](#page-53-0) 52.

#### <span id="page-53-0"></span>**Voice settings**

Personalise your voice settings:

- **•** Voice recognition: Touch Menu [品] > Settings <sup>&</sup>gt;**Voice input & output** <sup>&</sup>gt;**Voice recogniser settings**. From here, you can set options like language and censorship.
- **• Voice commands**: Touch > **Voice commands**> Menu > **Settings**. From here, you can refine recognition of your voice (**Adaptation**) and set options like prompts and shortcuts.
- **•** Text-to-speech: Touch Menu  $|\mathbf{B}\mathbf{B}|$  > Settings <sup>&</sup>gt;**Voice input & output** <sup>&</sup>gt;**Text-to-speech settings**. From here, you can set options like speed and language.

#### **Volume & vibrate**

Choose volume and vibrate settings that work for you. Touch Menu > **Settings** <sup>&</sup>gt;**Sound**:

**• Volume**: Touch **Volume** and use the sliders.

**Tip:** To set separate ring and notification volumes, untick **Use incoming call volume for notifications**.

**• Vibrate**: Select **Vibrate** phone to feel your phone ring.

#### **Zoom**

Get a closer look. Open a magnification window that you can drag around the screen, or pinch to zoom in on maps, webpages and photos.

- **• Magnification window**: Touch Menu <sup>&</sup>gt;**Settings** <sup>&</sup>gt;**Accessibility**. Touch **Accessibility** to enable the settings, then touch **Zoom mode**.
- **• Pinch to zoom**: To zoom in, touch the screen with two fingers and then slide them apart. To zoom out, drag your fingers together.

#### **Display brightness**

Set a brightness level that works for you. Touch Menu > **Settings** <sup>&</sup>gt;**Display** <sup>&</sup>gt;**Brightness**. Make sure that **Automatic brightness** is unticked so you can set your own level.

### **Touchscreen & keys**

All these touch features are great, and sometimes it's nice to hear or feel your touches too. Touch Menu <sup>&</sup>gt;**Settings** <sup>&</sup>gt;**Sound**:

- **• Touchscreen**: To hear screen touches (click), select **Audible selection**.
- **• Keys**: To feel key touches (vibrate), select **Haptic feedback**.

**• Screen lock**: To hear when you lock/unlock the screen (click), select **Screen lock sounds**.

#### **Messages**

From a simple text message to IM, email and more. Create, send and receive them all, in one place.

### **Find it:** > **Messaging** <sup>&</sup>gt;**Universal inbox**

And to make text entry even easier, you can use features like auto-complete, auto-correct and auto-punctuate—touch Menu > **Settings** <sup>&</sup>gt;**Language & keyboard**. Of course if you don't want to type at all, then use your voice—touch  $\Box$  on the touchscreen keypad.

#### **Apps**

Want more? No problem. Android Market™ provides access to thousands of apps and many provide useful accessibility features.

### **Find it:**  $\bullet$  >  $\bullet$  Market

Select a category or touch Search  $\Omega$  to find the app you want.

**Tip:** Choose your apps carefully, from trusted sites like **Market**, as some may impact your phone's performance.

### **MANAGEMENT**

*stay in control*

### **Synchronise with Microsoft™ Office Outlook**

If you use Microsoft Office Outlook on your work computer, your phone can synchronise emails, events and contacts with your Microsoft Exchange server.

#### **Find it:** From the home screen, touch Menu  $\boxed{22}$ **Settings** <sup>&</sup>gt;**Accounts** <sup>&</sup>gt;**Add account** <sup>&</sup>gt;**Corporate Sync**

**1** Enter your username (username@company.com), password, email address and server details (server address is the same URL you use to access your company's email using the web on your computer).

**Note:** Contact your business IT department for server details.

**2** Touch **Next**.

### **Wireless manager**

**Find it:** From the home screen, touch Menu  $\left[\frac{1}{n}\right]$  > **Settings** <sup>&</sup>gt;**Wireless & networks**

Manage all your wireless connections: Wi-Fi, Bluetooth™, flight mode & mobile networks ("**Network**[" on page](#page-56-0) 55).

#### **Flight mode**

Use flight mode to turn all your wireless connections off—useful when flying. Press and hold Power  $\lceil \mathbf{0} \rceil$  > **Flight mode**.

**Note:** When you select flight mode, all wireless services are disabled. You can then turn Wi-Fi and/or Bluetooth back on, if permitted by your airline. Other wireless voice and data services (such as calls and text messages) remain off in flight mode. Emergency calls to your region's emergency number can still be made.

### **Update your phone**

Stay up-to-date with the latest software for your phone. You can check, download and install updates using your phone or your computer:

**•** Using your phone:

You may get an automatic notification of an available update on your phone. Follow the instructions to download and install.

To manually check for updates, touch Menu  $\left|\frac{m}{n}\right|$  > **Settings** <sup>&</sup>gt;**About phone** <sup>&</sup>gt;**System updates**.

Your phone downloads any updates over your mobile network. Remember, these updates can be quite large (25 MB or more) and may not be available in all countries. If you don't have an unlimited data plan, or mobile network updates are not available in your country, you can update using a computer.

 Using your computer: On your computer, go to www.motorola.com/mydefyplus and check the "Software" links. If an update is available, simply follow the installation instructions.

### <span id="page-56-0"></span>**Network**

**•**

You should not need to change any network settings. Contact your service provider for help.

From the home screen, touch Menu  $\boxed{50}$  > **Settings** > **Wireless & networks** > **Mobile networks** to show options for roaming networks, network selection, operator selection and access point names.

## **SECUDITY**

*help keep your phone safe*

### **Quick start: Security**

**Find it:** From the home screen, touch Menu **RA Settings** <sup>&</sup>gt;**Location & security**

You have lots of ways to keep your phone safe.

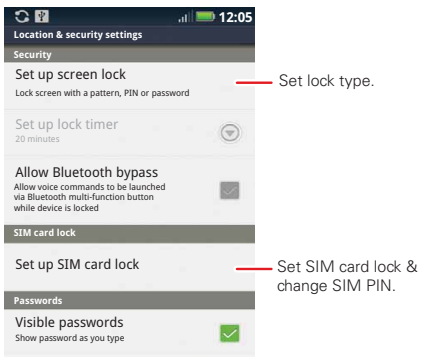

If you lose your phone, you can log into your MOTOBLUR account from a PC to locate your phone or clear the data on it: www.motorola.com/mymotoblur.

### **Security lock**

Some work accounts might require you to add a password lock to your phone, for security.

- **• Lock pattern**: draw a pattern to unlock.
- **• Passcode lock**: enter a code to unlock.

**Note:** You can make emergency calls on a locked phone ("**[Emergency calls](#page-17-0)**" on page 16). A locked phone still rings, but you need to unlock it to answer.

#### **Lock pattern**

To set the lock pattern, from the home screen, touch Menu  $\left[\frac{1}{20}\right]$  > **Settings** <sup>&</sup>gt;**Location & security** <sup>&</sup>gt; **Set up screen lock** > **Pattern**.

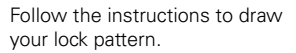

When prompted, draw the pattern to unlock the phone.

#### **Passcode lock**

To set the passcode, from the home screen, touch Menu > **Settings** <sup>&</sup>gt;**Location & security** <sup>&</sup>gt; **Set up screen lock** <sup>&</sup>gt;**Password**.

Enter a password, then confirm it.

When prompted, enter the password to unlock the phone.

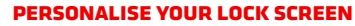

To change your timeout, from the home screen, touch Menu > **Settings** <sup>&</sup>gt;**Display** <sup>&</sup>gt;**Screen timeout**. If you don't touch the screen or touch any keys for this amount of time, the screen locks automatically. To unlock, see "**Lock & unlock**[" on page](#page-6-0) 5.

#### **Forgotten your pattern or passcode?**

In the **password** unlock screen, from the home screen, touch Menu **38 > Forgotten your passcode?** to unlock your phone with your MOTOBLUR email address and MOTOBLUR password, or follow the onscreen instructions.

In the **pattern** unlock screen, after you enter an incorrect pattern five times, you can touch **Forgotten your passcode?** to unlock your phone with your MOTOBLUR email address and MOTOBLUR password.

### **Lock your SIM**

#### **Enable SIM PIN**

To lock your SIM (the next time you power up the phone you will need to enter your SIM PIN), from the home screen, touch Menu > **Settings** <sup>&</sup>gt;**Location & security** <sup>&</sup>gt;**Set up SIM card lock > Lock SIM card**. Enter your SIM PIN code.

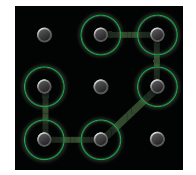

**Caution:** If you enter an incorrect PIN code three times, your phone locks your SIM card and asks for your PIN unlock code. Contact your service provider.

### **Change SIM PIN**

From the home screen, touch Menu **[39]** > **Settings** > **Location & security** <sup>&</sup>gt;**Set up SIM card lock** <sup>&</sup>gt;**Change SIM PIN**.

### **PUK code**

To unlock your SIM PIN, you need to enter your PIN unlock code (PUK code) when prompted.

**Note:** Your PUK code is supplied by your service provider.

#### **Reset**

To reset your phone to factory settings and erase all the data on your phone, touch Menu  $\left[\frac{1}{n}\right]$  > **Settings** > **Privacy** <sup>&</sup>gt;**Factory data reset** <sup>&</sup>gt;**Reset phone**.

**Warning:** All downloaded apps and user data on your phone will be deleted. Data on your memory card will not be deleted.

### **Lost, stolen, broken, cleared**

Don't you just hate it when your life is on your phone and it all goes wrong? Lose it, break it, reset it, or even worse—stolen! Relax, MOTOBLUR can help find your phone, clear it (if you need to) and best of all, restore all your stuff.

### **Track your phone**

To locate your phone:

- **1** Log into your MOTOBLUR account: www.motorola.com/mymotoblur.
- **2** On the phone profile page, follow the link to locate your phone.

MOTOBLUR locates your phone using GPS and AGPS (see "**GPS & AGPS**[" on page](#page-64-0) 63).

#### **Remote clear**

To wipe your phone data:

- **1** Log into your MOTOBLUR account: www.motorola.com/mymotoblur.
- **2** On the phone profile page, follow the link to delete data.

**Warning:** All downloaded apps and user data on your phone will be deleted. Data on your memory card will not be deleted.

#### **Restore your phone**

If you lose your phone don't worry, your contacts are backed-up on MOTOBLUR.

If you get your next MOTOBLUR product, just log into your existing MOTOBLUR account on your phone to recover all your stuff automatically.

To recover your Android Market apps, see "**[Manage &](#page-32-0)  restore apps**[" on page](#page-32-0) 31.

### **Troubleshooting**

*we're here to help*

### **Crash recovery**

In the unlikely event that your phone stops responding to touches and key presses, try a quick reset. Remove the back cover and battery ("**[Assemble & charge](#page-4-0)**" on [page](#page-4-0) 3), then replace and turn on your phone as usual.

## *Safety, regulatory & legal*

## Battery use & safety

#### **Important: Handle and store batteries properly to avoid injury or damage.** Most

battery issues arise from improper handling of batteries, and particularly from the continued use of damaged batteries.

### **DON'Ts**

- **• Don't disassemble, crush, puncture, shred or otherwise attempt to change the form of your battery.**
- **• Don't let the mobile device or battery come in contact with liquids.\*** Liquids can get into the mobile device's circuits, leading to corrosion.
- **• Don't allow the battery to touch metal objects.** If metal objects, such as jewellery, stay in prolonged contact with the battery contact points, the battery could become very hot.
- **• Don't place your mobile device or battery near a heat source.\*** High temperatures can cause the battery to swell, leak or malfunction.
- **• Don't dry a wet or damp battery with an appliance or heat source**, such as a hair dryer or microwave oven.

#### **DOs**

- **• Do avoid leaving your mobile device in your car in high temperatures.\***
- **• Do avoid dropping the mobile device or battery.\*** Dropping these items, especially on a hard surface, can potentially cause damage.\*
- **• Do contact your service provider or Motorola if your mobile device or battery has been damaged by dropping, liquids or high temperatures.**

**\* Note:** Always make sure that the battery compartment and any connector covers are closed and secure to avoid direct exposure of the battery to any of these conditions, even if your product information states that your **mobile device** can resist damage from these conditions.

 **Important: Motorola recommends you always use Motorola-branded batteries and chargers for quality assurance and safeguards.** Motorola's warranty does not cover damage to the mobile device caused by non-Motorola batteries and/or chargers. To help you identify authentic Motorola batteries from non-original or counterfeit batteries (that may not have adequate safety protection), Motorola provides holograms on its

batteries. You should confirm that any battery you purchase has a "Motorola Original" hologram.

#### If you see a message on your display such as **Invalid battery** or

#### **Unable to charge**, take the following steps:

- **•** Remove the battery and inspect it to confirm that it has a "Motorola Original" hologram;
- **•** If there is no hologram, the battery is not a Motorola battery;
- **•** If there is a hologram, replace the battery and try charging it again;
- **•** If the message remains, contact a Motorola authorised service centre.

**Warning:** Use of a non-Motorola battery or charger may present a risk of fire, explosion, leakage or other hazard.

**Proper and safe battery disposal and recycling:** Proper battery disposal is not only important for safety, it also benefits the environment. You can recycle your used batteries in many retail or service provider locations. Additional information on proper disposal and recycling can be found at www.motorola.com/recycling

**Disposal:** Promptly dispose of used batteries in accordance with local regulations. Contact your local recycling centre or national recycling organisations for more information on how to dispose of batteries.

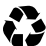

**Warning:** Never dispose of batteries in a fire because they may explode.

### Battery charging **Battery charging Notes for charging your product's battery:**

- **•** During charging, keep your battery and charger near room temperature for efficient battery charging.
- **•** New batteries are not fully charged.
- **•** New batteries or batteries stored for a long time may take more time to charge.
- **•** Motorola batteries and charging systems have circuitry that protects the battery from damage from overcharging.

## Third party accessories

Use of third party accessories, including but not limited to batteries, chargers, headsets, covers, cases, screen protectors and memory cards, may impact your mobile device's performance. In some circumstances, third party accessories can be dangerous and may void your mobile device's warranty. For a list of Motorola accessories, visit www.motorola.com/products

## Driving precautions

Responsible and safe driving is your primary responsibility when behind the wheel of a vehicle. Using a mobile device or accessory for a call or other application while driving may cause distraction. Using a mobile device or accessory may be prohibited or restricted in certain areas, always obey the laws and regulations on the use of these products.

### **While driving, NEVER:**

- **•** Type or read texts.
- **•** Enter or review written data.
- **•** Surf the web.
- **•** Input navigation information.
- **•** Perform any other functions that divert your attention from driving. **While driving, ALWAYS:**
- **•** Keep your eyes on the road.
- **•** Use a hands-free device if available or required by law in your area.
- **•** Enter destination information into a navigation device **before** driving.
- **•** Use voice-activated features (such as voice dial) and speaking features (such as audible directions), if available.
- **•** Obey all local laws and regulations for the use of mobile devices and accessories in the vehicle.
- **•** End your call or other task if you cannot concentrate on driving. Remember to follow the "Smart practices while driving" in this guide and at

www.motorola.com/callsmart (in English only).

## Seizures/blackouts

Some people may be susceptible to epileptic seizures or blackouts when exposed to flashing lights, such as when playing videos or games. These may occur even if a person has never had a previous seizure or blackout.

If you have experienced seizures or blackouts, or if you have a family history of such occurrences, please consult your doctor before playing videos or games or enabling a flashing-lights feature (if available) on your mobile device.

Discontinue use and consult a doctor if any of the following symptoms occur: convulsion, eye or muscle twitching, loss of awareness, involuntary movements or disorientation. It is always a good idea to hold the screen away from your eyes, leave the lights on in the room, take a 15-minute break every hour and stop use if you are tired.

## Caution about high volume usage

**Warning:** Exposure to loud noise from any source for extended periods of time may affect your hearing. The louder the volume sound level, the less time is required before your hearing could be affected. To protect your hearing:

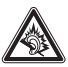

- **•** Limit the amount of time you use headsets or headphones at high volume.
- **•** Avoid turning up the volume to block out noisy surroundings.
- **•** Turn the volume down if you can't hear people speaking near you.

If you experience hearing discomfort, including the sensation of pressure or fullness in your ears, ringing in your ears or muffled speech, you should stop listening to the device through your headset or headphones and have your hearing checked. For more information about hearing, see our website at

direct.motorola.com/hellomoto/nss/AcousticSafety.asp (in English only).

## Repetitive motion

When you repetitively perform actions such as pressing keys or entering finger-written characters, you may experience occasional discomfort in your hands, arms, shoulders, neck or other parts of your body. If you continue to have discomfort during or after such use, stop use and see a doctor.

## Children

#### **Keep your mobile device and its accessories away from small children.** These products are not toys and may be hazardous to small children. For example:

- **•**A choking hazard may exist for small, detachable parts.
- **•** Improper use could result in loud sounds, possibly causing hearing injury.
- **•** Improperly handled batteries could overheat and cause a burn.

Similar to a computer, if a child does use your mobile device, you may want to monitor their access to help prevent exposure to inappropriate apps or content.

## Glass parts

Some parts of your mobile device may be made of glass. This glass could break if the product receives a substantial impact. If glass breaks, do not touch or attempt to remove. Stop using your mobile device until the glass is replaced by a qualified service centre.

## Operational warnings

Obey all posted signs when using mobile devices in public areas.

### Potentially explosive atmospheres

Areas with potentially explosive atmospheres are often, but not always, posted and can include fuelling areas, such as below decks on boats, fuel or chemical transfer or storage facilities or areas where the air contains chemicals or particles, such as grain dust or metal powders.

When you are in such an area, turn off your mobile device, and do not remove, install or charge batteries unless it is a radio product type especially qualified for use in such areas as "Intrinsically Safe" (for example, Factory Mutual, CSA or UL approved). In such areas, sparks can occur and cause an explosion or fire.

### Symbol key

Your battery, charger or mobile device may contain symbols, defined as follows:

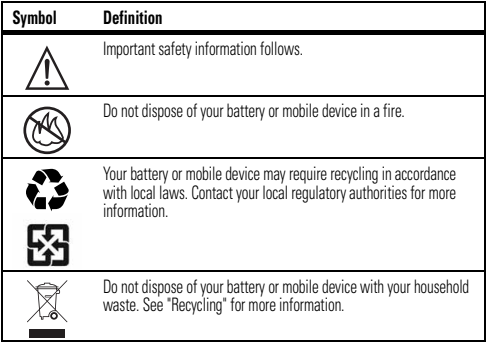

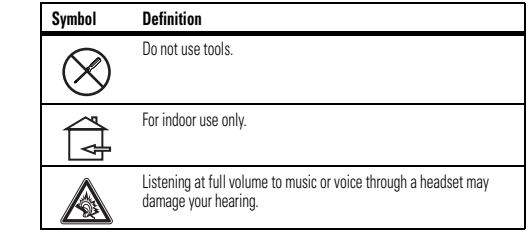

## Radio frequency (RF) energy

### Exposure to RF energy

Your mobile device contains a transmitter and receiver. When it is ON, it receives and transmits RF energy. When you communicate using your mobile device, the system handling your call controls the power level at which your mobile device transmits. Your mobile device is designed to comply with local regulatory requirements in your country concerning exposure of human beings to RF energy.

### RF energy operational precautions

For optimal mobile device performance, and to be sure that human exposure to RF energy does not exceed the guidelines set forth in the relevant standards, always follow these instructions and precautions:

- **•** When placing or receiving a phone call, hold your mobile device just like you would a landline phone.
- **•** If you wear the mobile device on your body, always place the mobile device in a Motorola-supplied or approved clip, holder, holster, case or body harness. If you do not use a body-worn accessory supplied or approved by Motorola, keep the mobile device and its aerial at least 2.5 cm (1 inch) from your body when transmitting.
- **•** Using accessories not supplied or approved by Motorola may cause your mobile device to exceed RF energy exposure guidelines. For a list of Motorola-supplied or approved accessories, visit our website at: www.motorola.com.

### RF energy interference/compatibility

Nearly every electronic device is subject to RF energy interference from external sources if inadequately shielded, designed or otherwise configured for RF energy compatibility. In some circumstances, your mobile device may cause interference with other devices.

### Follow instructions to avoid interference problems

Turn off your mobile device in any location where posted notices instruct you to do so. In an aircraft, turn off your mobile device whenever instructed to do so by airline staff. If your mobile device offers a flight mode or similar feature, consult airline staff about using it in-flight.

### Implantable medical devices

If you have an implantable medical device, such as a pacemaker or defibrillator, consult your doctor before using this mobile device.

Persons with implantable medical devices should observe the following precautions:

- **•** ALWAYS keep the mobile device more than 20 centimetres (8 inches) from the implantable medical device when the mobile device is turned ON.
- **•** DO NOT carry the mobile device in the breast pocket.
- **•** Use the ear opposite the implantable medical device to minimise the potential for interference.
- **•** Turn OFF the mobile device immediately if you have any reason to suspect that interference is taking place.

Read and follow the directions from the manufacturer of your implantable medical device. If you have any questions about using your mobile device with your implantable medical device, consult your health care provider.

### Specific absorption rate (ICNIRP) **YOUR MOBILE DEVICE MEETS INTERNATIONAL** GUIDELINES FOR EXPOSURE TO RADIO WAVES.

 Your mobile device is a radio transmitter and receiver. It is designed not to exceed the limits for exposure to radio waves (radio frequency electromagnetic fields) recommended by international guidelines. The guidelines were developed by an independent scientific organisation (ICNIRP) and include a substantial safety margin designed to assure the safety of all persons, regardless of age and health.

The radio wave exposure guidelines use a unit of measurement known as the Specific absorption rate, or SAR. The SAR limit for mobile devices is 2 W/kg.

Tests for SAR are conducted using standard operating positions with the device transmitting at its highest certified power level in all tested frequency bands. The highest SAR values under the ICNIRP guidelines for your device model are listed below:

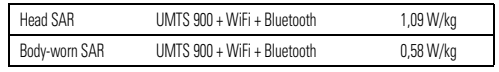

During use, the actual SAR values for your device are usually well below the values stated. This is because, for purposes of system efficiency and to minimise interference on the network, the operating power of your mobile device is automatically decreased when full power is not needed for the call. The lower the power output of the device, the lower its SAR value.

 Body-worn SAR testing has been carried out using an approved accessory or at a separation distance of 2.5 cm (1 inch). To meet RF exposure guidelines during body-worn operation, the device should be in an approved accessory or positioned at least 2.5 cm (1 inch) away from the body. If you are not using an approved accessory, ensure that whatever product is used is free of any metal and that it positions the phone at least 2.5 cm (1 inch) away from the body.

The World Health Organisation has stated that present scientific information does not indicate the need for any special precautions for the use of mobile devices. They recommend that if you are interested in further reducing your exposure then you can easily do so by limiting your usage or simply using a hands-free kit to keep the device away from the head and body.

Additional information can be found at www.who.int/emf (World Health Organisation) or www.motorola.com/rfhealth (Motorola Mobility, Inc.).

## Information from the World Health **Organisation**

"A large number of studies have been performed over the last two decades to assess whether mobile phones pose a potential health risk. To date, no adverse health effects have been established for mobile phone use."

Source: WHO fact sheet 193

Further information: http://www.who.int/emf

### European Union directives conformance statement

The following CE compliance information is applicable to Motorola mobile devices that carry one of the following CE marks:

CE0168 CE0168<sup>O</sup>

 $\mathbf{80}$  [Only indoor use allowed in France for Bluetooth and/or Wi-Fi]

Hereby, Motorola declares that this product is in compliance with:

- **•** The essential requirements and other relevant provisions of directive 1999/5/EC
- **•** All other relevant EU directives

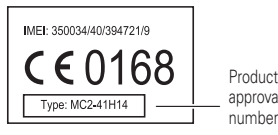

annroval number

The above gives an example of a typical product approval number. You can view your product's Declaration of Conformity (DoC) to Directive 1999/5/EC (to R&TTE Directive) at www.motorola.com/rtte. To find your DoC, enter the Product

approval number from your product's label in the "Search" bar on the website.

## FCC notice to users

#### The following statement applies to all products that bear the FCC logo on the **product label.**

This equipment has been tested and found to comply with the limits for a Class B digital device, pursuant to part 15 of the FCC rules. See 47 CFR Sec. 15.105(b). These limits are designed to provide reasonable protection against harmful interference in a residential installation. This equipment generates, uses and can radiate radio frequency energy and, if not installed and used in accordance with the instructions, may cause harmful interference to radio communications. However, there is no guarantee that interference will not occur in a particular installation. If this equipment does cause harmful interference to radio or television reception, which can be determined by turning the equipment off and on, the user is encouraged to try to correct the interference by one or more of the following measures:

- **•** Reorient or relocate the receiving antenna.
- **•** Increase the separation between the equipment and the receiver.
- **•** Connect the equipment to an outlet on a circuit different from that to which the receiver is connected.
- **•** Consult the dealer or an experienced radio/TV technician for help.

This device complies with part 15 of the FCC rules. Operation is subject to the following two conditions: (1) this device may not cause harmful interference, and (2) this device must accept any interference received, including interference that may cause undesired operation. See 47 CFR Sec. 15.19(a)(3).

Motorola has not approved any changes or modifications to this device by the user. Any changes or modifications could void the user's authority to operate the equipment. See 47 CFR Sec. 15.21.

 For products that support Wi-Fi 802.11a (as defined in the product specifications available at www.motorola.com), the following information applies. This equipment has the capability to operate Wi-Fi in the 5 GHz Unlicensed National Information Infrastructure (U-NII) band. Because this band is shared with MSS (Mobile Satellite Service), the FCC has restricted such devices to indoor use only (see 47 CFR 15.407(e)). Since wireless hot spots operating in this band have the same restriction, outdoor services are not offered. Nevertheless, please do not operate this device in Wi-Fi mode when outdoors.

## Location services (GPS & AGPS)

<span id="page-64-0"></span>The following information is applicable to Motorola mobile devices that provide location based (GPS and/or AGPS) functionality.

Your mobile device can use *Global Positioning System* (GPS) signals for location-based applications. GPS uses satellites controlled by the U.S. government that are subject to changes implemented in accordance with the Department of Defense policy and the Federal Radionavigation Plan. These changes may affect the performance of location technology on your mobile device.

Your mobile device can also use *Assisted Global Positioning System* (AGPS), which obtains information from the mobile network to improve GPS performance. AGPS uses your wireless service provider's network and therefore airtime, data charges and/or additional charges may apply in accordance with your service plan. Contact your wireless service provider for details.

### Your location

 Location-based information includes information that can be used to determine the approximate location of a mobile device. Mobile devices that are connected to a wireless network transmit location-based information. Devices enabled with GPS or AGPS technology also transmit location-based information. Additionally, if you use applications that require location-based information (e.g. driving directions), such applications transmit location-based information. This location-based information may be shared with third parties, including your wireless service provider, applications providers, Motorola and other third parties providing services.

### Emergency calls

When you make an emergency call, the mobile network may activate the AGPS technology in your mobile device to tell the emergency responders your approximate location. AGPS has limitations and **might not work in your area**. Therefore:

- **•** Always tell the emergency responder your location to the best of your ability; and
- **•** Remain on the phone for as long as the emergency responder instructs you.

## Navigation

**Navigation** The following information is applicable to Motorola mobile devices that provide navigation features.

When using navigation features, note that mapping information, directions and other navigational data may contain inaccurate or incomplete data. In some countries, complete information may not be available. Therefore, you should visually confirm that the navigational instructions are consistent with what you see. All drivers should pay attention to road conditions, closures, traffic and all other factors that may impact driving. Always obey posted road signs.

## Smart practices while driving

**Driving safety Check the laws and regulations on the use of mobile devices and their accessories in the areas where you drive. Always obey them. The use of these devices may be prohibited or restricted in certain areas, for example, hands-free** 

#### **use only may be required. Go to** www.motorola.com/callsmart **(in English only) for more information.**

Your mobile device lets you communicate by voice and data, almost anywhere, anytime, wherever wireless service is available and safe conditions allow. When driving a car, driving is your first responsibility. If you choose to use your mobile device while driving, remember the following tips:

- **• Get to know your Motorola mobile device and its features such as speed dial, redial and voice dial.** If available, these features help you to place your call without taking your attention off the road.
- **• When available, use a hands-free device.** If possible, add an additional layer of convenience to your mobile device with one of the many Motorola original hands-free accessories available today.
- **• Position your mobile device within easy reach.** Be able to access your mobile device without removing your eyes from the road. If you receive an incoming call at an inconvenient time, if possible, let your voicemail answer it for you.
- **• Let the person you are speaking to know you are driving; if necessary, suspend the call in heavy traffic or hazardous weather conditions.** Rain, sleet, snow, ice and even heavy traffic can be hazardous.
- **• Do not take notes or look up phone numbers while driving.** Jotting down a "to do" list or going through your address book takes attention away from your primary responsibility—driving safely.
- **• Dial sensibly and assess the traffic; if possible, place calls when your car is not moving or before pulling into traffic.** If you must make a call while moving, dial only a few numbers, check the road and your mirrors, then continue.
- **• Do not engage in stressful or emotional conversations that may be distracting.** Make people you are talking to aware you are driving and suspend conversations that can divert your attention away from the road.
- **• Use your mobile device to call for help.** Dial 999 or another local emergency number in the case of fire, traffic accident or medical emergencies (wherever wireless phone service is available).
- **• Use your mobile device to help others in emergencies.** If you see a road accident, crime in progress or other serious emergency where lives are in danger, call 999 or another local emergency number (wherever wireless phone service is available), as you would want others to do for you.
- **• Call roadside assistance or a special non-emergency wireless assistance number when necessary.** If you see a broken-down vehicle posing no serious

hazard, a broken traffic signal, a minor traffic accident where no one appears injured or a vehicle you know to be stolen, call roadside assistance or other special non-emergency wireless number (wherever wireless phone service is available).

## Privacy & data security

Motorola understands that privacy and data security are important to everyone. Given that some features of your mobile device may affect your privacy or data security, please follow these recommendations to enhance protection of your information:

- **• Monitor access**—Keep your mobile device with you and do not leave it where others may have unmonitored access. Use your device's security and lock features, where available.
- **• Keep software up to date**—If Motorola or a software/application vendor releases a patch or software fix for your mobile device that updates the device's security, install it as soon as possible.
- **• Secure personal information**—Your mobile device can store personal information in various locations including your SIM card, memory card and phone memory. Make sure you remove or clear all personal information before you recycle, return or give away your device. You can also back up your personal data to transfer to a new device. **Note:** For information on how to back up or wipe data from your mobile device, go to www.motorola.com/support
- **• Online accounts**—Some mobile devices provide a Motorola online account (such as MOTOBLUR). Go to your account for information on how to manage the account and how to use security features such as remote wipe and device location (where available).
- **• Applications and updates**—Choose your apps and updates carefully and install from trusted sources only. Some apps can impact your phone's performance and/or have access to private information including account details, call data, location details and network resources.
- **• Wireless**—For mobile devices with Wi-Fi features, only connect to trusted Wi-Fi networks. Also, when using your device as a hotspot (where available) use network security. These precautions will help prevent unauthorised access to your device.
- **• Location-based information**—Location-based information includes information that can be used to determine the approximate location of a mobile device. Mobile phones that are connected to a wireless network transmit location-based information. Devices enabled with GPS or AGPS technology also transmit location-based information. Additionally, if you use applications that require location-based information (e.g.

driving directions), such applications transmit location-based information. This location-based information may be shared with third parties, including your wireless service provider, applications providers. Motorola and other third parties providing services.

**• Other information your device may transmit**—Your device may also transmit testing and other diagnostic (including location-based) information, and other non-personal information to Motorola or other third-party servers. This information is used to help improve products and services offered by Motorola.

If you have further questions regarding how the use of your mobile device may impact your privacy or data security, please contact Motorola at privacy@motorola.com, or contact your service provider.

## Use & care

**Use & care** Your mobile device is designed to resist damage from exposure to certain rugged conditions, as stated in your product information. However, to help care for your mobile device, avoid prolonged or extreme exposure to those conditions and please observe the following:

### **protection**

To help protect your mobile device, always make sure that the battery compartment and any connector covers are closed and secure.

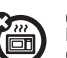

**drying** Don't try to dry your mobile device using a microwave oven, conventional oven or dryer, as this may damage the mobile device.

### **cleaning**

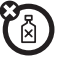

To clean your phone, use only a dry soft cloth. Do not use alcohol or other cleaning solutions.

## Recycling

## Mobile devices & accessories

 Please do not dispose of mobile devices or electrical accessories (such as chargers, headsets or batteries) with your household waste or in a fire. These items should be disposed of in accordance with the national collection and

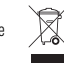

recycling schemes operated by your local or regional authority. Alternatively, you may return unwanted mobile devices and electrical accessories to any Motorola approved service centre in your region. Details of Motorola-approved national recycling schemes and further information on Motorola recycling activities can be found at: www.motorola.com/recycling

## Packaging & product quides

Product packaging and product guides should only be disposed of in accordance with national collection and recycling requirements. Please contact your regional authorities for more details.

## Software copyright notice

**Software copyright notice** Motorola products may include copyrighted Motorola and third-party software stored in semiconductor memories or other media. Laws in the United States and other countries preserve for Motorola and third-party software providers certain exclusive rights for copyrighted software, such as the exclusive rights to distribute or reproduce the copyrighted software. Accordingly, any copyrighted software contained in Motorola products may not be modified, reverse-engineered, distributed or reproduced in any manner to the extent allowed by law. Furthermore, the purchase of Motorola products shall not be deemed to grant, either directly or by implication or estoppel or otherwise, any licence under the copyrights, patents or patent applications of Motorola or any third-party software provider, except for the normal, non-exclusive, royalty-free licence to use that arises by operation of law in the sale of a product.

## Content copyright

<span id="page-67-0"></span>The unauthorised copying of copyrighted materials is contrary to the provisions of the copyright laws of the United States and other countries. This device is intended solely for copying non-copyrighted materials, materials in which you own the copyright or materials which you are authorised or legally permitted to copy. If you are uncertain about your right to copy any material, please contact your legal advisor.

## Open source software information

For instructions on how to obtain a copy of any source code being made publicly available by Motorola related to software used in this Motorola mobile device, you may send your request in writing to the address below. Please make sure that the request includes the model number and the software version number.

MOTOROLA MOBILITY, INC. OSS Management 600 North US Hwy 45 Libertyville, IL 60048 USA

The Motorola website opensource.motorola.com also contains information regarding Motorola's use of open source.

Motorola has created the opensource.motorola.com website to serve as a portal for interaction with the software community-at-large.

To view additional information regarding licences, acknowledgments and required copyright notices for open source packages used in this Motorola mobile device, please press Menu Key > **Settings** > **About phone** > **Legal information** <sup>&</sup>gt;**Licence**. In addition, this Motorola device may include self-contained applications that present supplemental notices for open source packages used in those applications.

# WARRANTY INFORMATION

Motorola guarantees to you, the original purchaser, the Personal Communicator and accessories which you have purchased from an authorised Motorola dealer (the "Products"), to be in conformance with the applicable Motorola specifications current at the time of manufacture for a different period of time from date of purchase of the Product(s) (warranty term).

The warranty period starts at the time of the Product(s) original purchase by the first end-user. The Product may consist of several different parts and different parts may be covered by a different warranty period (hereinafter "Warranty Period"). The different Warranty Periods are:

- a) Twelve (12) months for the Personal Communicator and for accessories (whether included in the Product sales package or sold separately) other than the consumable parts and accessories listed in (b) and (c) below;
- b) Six (6) months for the following consumable parts and accessories: batteries, and
- c) Ninety (90) days for the media on which any software is provided e.g. CD-ROM, memory card.

You must inform Motorola of the lack of conformity to the applicable specifications of any of the Products within a period of two (2) months from the date on which you detect a defect in material, workmanship or lack of conformity and in any event within a term not to exceed the Warranty Term, and must immediately submit the Product for service to Motorola's Authorised Repair or Service Centre. Motorola shall not be bound by Product related statements not directly made by Motorola nor any warranty obligations applicable to the seller.

During the Warranty term, Motorola will, at its discretion and without extra charge, as your exclusive remedy, repair or replace your Product which does not comply with this warranty; or failing this, to reimburse the price of the Product but reduced to take into account the use you have had of the Product since it was delivered. This warranty will expire at the end of the Warranty Term.

This is the complete and exclusive warranty for a Motorola Personal Communicator and accessories and in lieu of all other warranties, terms and conditions, whether express or implied.

Where you purchase the product other than as a consumer, Motorola disclaims all other warranties, terms and conditions express or implied, such as fitness for purpose and satisfactory quality.

In no event shall Motorola be liable for damages nor loss of data in excess of the purchase price nor for any incidental special or consequential damages\* arising out of the use or inability to use the Product, to the full extent such may be disclaimed by law.

This Warranty does not affect any statutory rights that you may have if you are a consumer, such as a warranty of satisfactory quality and fit for the purpose for which products of the same type are normally used under normal use and service, nor any rights against the seller of the Products arising from your purchase and sales contract.

## HOW TO GET WARRANTY SERVICE?

In most cases the authorised Motorola dealer which sold and/or installed your Motorola Personal Communicator and original accessories will honour a warranty claim and/or provide warranty service. Alternatively, for further information on how to get warranty service, please contact either the customer service department of your service provider or

#### go to **http://www.motorola.com/support/warrantyselector**.

Where, in the Country of purchase, there is a statutory requirement to provide extended repair service to consumers beyond the first year of purchase (South Africa and Portugal), this warranty will be provided by Motorola Authorised Service Centres or Motorola directly appointed dealers in the country of purchase according to the terms of this warranty information document. However, please note that you will be referred back to the place of purchase, if the Motorola Dealer has purchased the product directly from Motorola, in the country of purchase or in a country where Motorola is not required to support supplementary repair service during the second year of purchase because of the statutory obligations that may apply to the seller or importer of the product, but not to the manufacturer, to provide an extended warranty to consumers beyond the first year.

## CLAIMING

In order to claim the warranty service, you must return the Personal Communicator and/or accessories in question to Motorola's Authorised Repair or Service Centre in the original configuration and packaging as supplied by Motorola. Please avoid leaving any

<sup>\*</sup> including without limitation loss of use, loss of time, loss of data, inconvenience, commercial loss, lost profits or savings.

supplementary items like SIM cards. The Product should also be accompanied by a label with your name, address, and telephone number; name of operator and a description of the problem. In the case of vehicular installation, the vehicle in which the Personal Communicator is installed should be driven to the Authorised Repair or Service Centre, as analysis of any problem may require inspection of the entire vehicular installation. In order to be eligible to receive warranty service, you must present your receipt of purchase or a comparable substitute proof of purchase bearing the date of purchase. The phone should also clearly display the original compatible electronic serial number (IMEI) and mechanic serial number [MSN]. Such information is contained with the Product. You must ensure that any and all repairs or servicing is handled at all times by a Motorola Authorised Service Centre in accordance with the Motorola Service requirements. In some cases, you may be requested to provide additional information concerning the maintenance of the Products by Motorola Authorised Service Centres only, therefore it is important to keep a record of any previous repairs, and make them available if questions arise concerning maintenance.

## CONDITIONS

This warranty will not apply if the type or serial numbers on the Product have been altered. deleted, duplicated, removed, or made illegible. Motorola reserves the right to refuse free-of-charge warranty service if the requested documentation can not be presented or if the information is incomplete, illegible or incompatible with the factory records. Repair, at Motorola's option, may include reflashing of software, the replacement of parts or boards with functionally equivalent, reconditioned or new parts or boards. Replaced parts, accessories, batteries, or boards are warranted for the balance of the original warranty time period. The Warranty Term will not be extended. All original accessories, batteries, parts, and Personal Communicator equipment that have been replaced shall become the property of Motorola. Motorola does not warrant the installation, maintenance or service of the products, accessories, batteries or parts. Motorola will not be responsible in any way for problems or damage caused by any ancillary equipment not furnished by Motorola which is attached to or used in connection with the Products, or for operation of Motorola equipment with any ancillary equipment and all such equipment is expressly excluded from this warranty. When the Product is used in conjunction with ancillary or peripheral equipment not

supplied by Motorola, Motorola does not warrant the operation of the Product/peripheral combination and Motorola will not honour any warranty claim where the Product is used in such a combination and it is determined by Motorola that there is no fault with the

Product. Motorola specifically disclaims any responsibility for any damage, whether or not to Motorola equipment, caused in any way by the use of the Personal Communicator, accessories, software applications and peripherals (specific examples include, but are not limited to: batteries, chargers, adapters, and power supplies) when such accessories. software applications and peripherals are not manufactured and supplied by Motorola.

## WHAT IS NOT COVERED BY THE WARRANTY

This warranty is not valid if the defects are due to damage, misuse, tampering, neglect or lack of care and in case of alterations or repair carried out by unauthorised persons. The following are examples of defects or damage not covered by this product warranty:

- Defects or damage resulting from use of the Product in other than its normal and customary manner.
- 2 Defects or damage from misuse, access to incompatible sources, accident or neglect
- 3 Defects or damage from improper testing, operation, maintenance, installation, adjustment, unauthorised software applications or any alteration or modification of any kind.
- Breakage or damage to antennas unless caused directly by defects in material or workmanship.
- 5 Products disassembled or repaired other than by Motorola in such a manner as to adversely affect performance or prevent adequate inspection and testing to verify any warranty claim.
- 6 Defects or damage due to range, coverage, availability, grade of service, or operation of the cellular system by the cellular operator.
- Defects or damage due to moisture, liquid, extreme humidity, heavy perspiration or other moisture, sand, food, dirt or similar substances, caused from incorrectly securing the Product's protective elements and/or subjecting the Products to conditions exceeding any stated specification or limit.
- 8 Control unit coil cords in the Product that are stretched or have the modular tab broken.
- 9 All plastic surfaces and all other externally exposed parts that are scratched or damaged due to customer normal use.
- 10 Leather cases (which are covered under separate manufacturer's warranties).<br>11 Products rented on a temporary basis
- Products rented on a temporary basis.
- 12 Periodic maintenance and repair or replacement of parts due to normal wear and tear.

**Note:** The talk-time, stand-by time and total life cycle of a Motorola rechargeable battery for your Personal Communicator will depend on usage conditions and network configurations. As a consumable product, the specifications indicate that you should be able to obtain optimum performance for your Motorola Personal Communicator within the first six months from date of purchase and up to (200) charges (Optimum Performance Time).

The warranty for Motorola rechargeable batteries becomes void if (i) the batteries are charged other than by Motorola approved battery chargers specified for the charging of the battery, (ii) any of the seals on the battery are broken or show evidence of tampering, (iii) the battery is used in equipment or service other than the cellular telephone equipment for which it is specified.

Depending on operating conditions and your usage habits, wear and tear might take place of components including mechanical problems related to Product housing, paint, assembly, sub-assemblies, displays and keyboards and any accessories which are not part of the Product's in-box configuration. The rectification of faults generated through wear and tear and the use of consumable items like batteries beyond their Optimum Performance Time as indicated in the product manual is considered to be your responsibility and therefore Motorola will not provide the free Warranty repair service for these items.

## INSTALLED DATA

Please make and retain a note of all data you have inserted into your Product for example names, addresses, phone numbers, user and access codes, notes, etc. before submitting your Product for a Warranty service as such data may be deleted or erased as part of the repair or service process.

Please note if you have downloaded material onto your Product, for example, ring tones, ring tunes, screensavers, wallpaper, games, etc. these may be deleted or erased as part of the repair process or testing process. Motorola shall not be responsible for such matters. The repair or testing process should not affect any such material that was installed by Motorola on your Product as a standard feature.

## OUT OF WARRANTY REPAIRS

If you request Motorola to repair your Product any time after the Warranty term or where this warranty does not apply due to the nature of the defect or fault, then Motorola may at its discretion carry out such repairs subject to you paying Motorola its fees for such a repair or it may refer you to an authorised third party to carry out such repairs.

## Copyright & trademarks

#### www.motorola.com

 Certain features, services and applications are network-dependent and may not be available in all areas; additional terms, conditions and/or charges may apply. Contact your service provider for details.

All features, functionality and other product specifications, as well as the information contained in this guide, are based upon the latest available information and believed to be accurate at the time of printing. Motorola reserves the right to change or modify any information or specifications without notice or obligation.

**Note:** The images in this guide are examples only.

MOTOROLA and the Stylised M Logo are trademarks or registered trademarks of Motorola Trademark Holdings, LLC. Google, the Google logo, Google Maps, Google Talk, Google Latitude, Gmail, YouTube, Picasa, Android and Android Market are trademarks of Google, Inc. All other product or service names are the property of their respective owners. © 2011 Motorola Mobility Inc. All rights reserved.

**Caution:** Motorola does not take responsibility for changes/modification to the transceiver.

 Product ID: MOTODEFY™+Manual Number: 68004157005
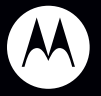